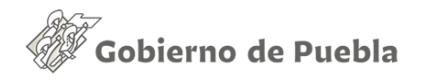

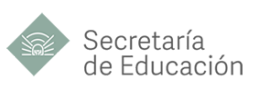

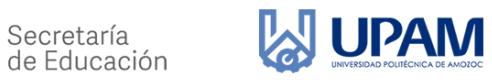

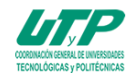

# ÍNDICE

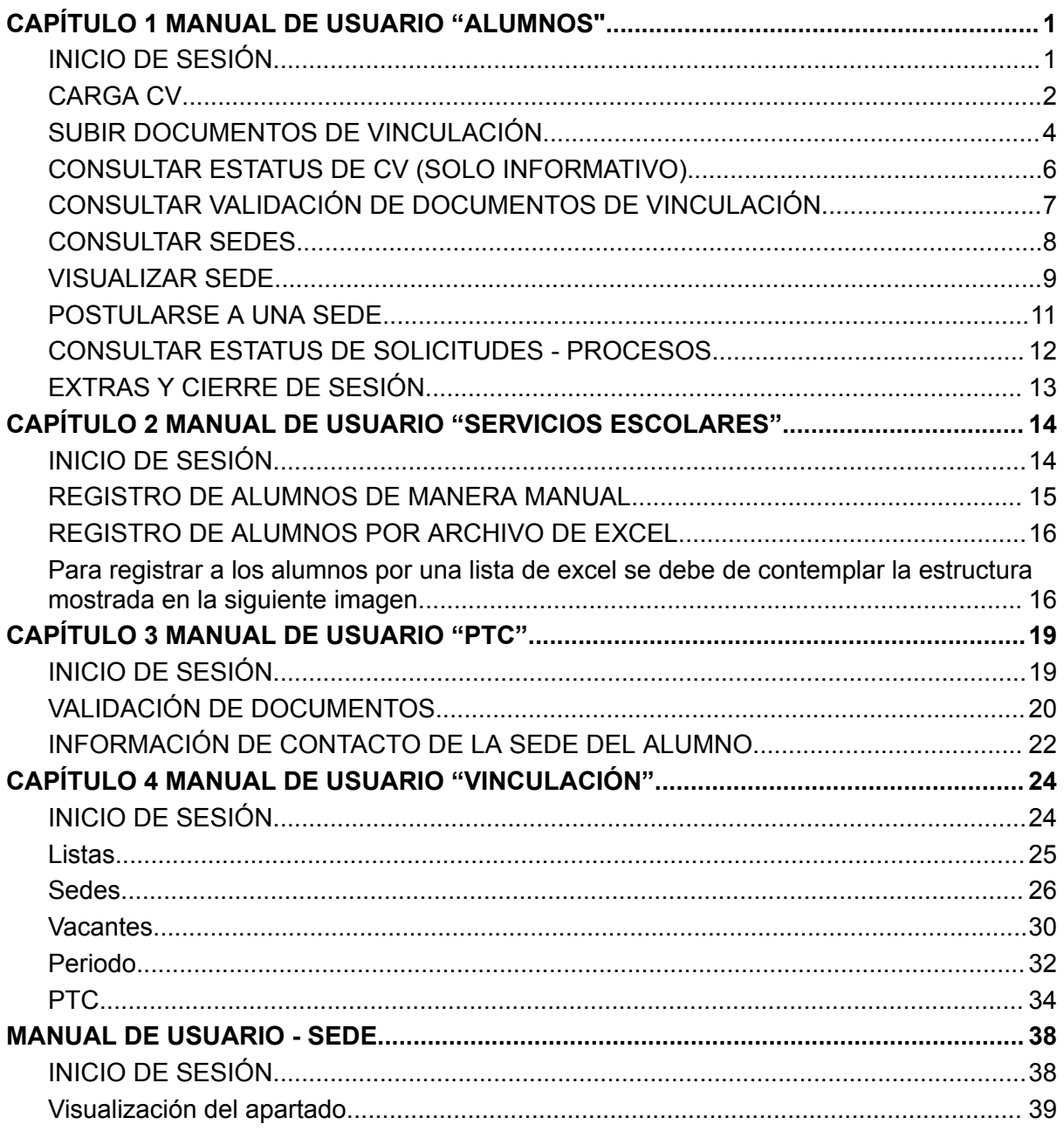

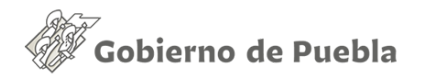

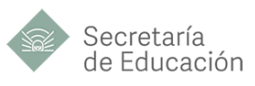

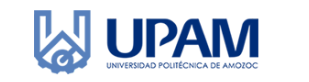

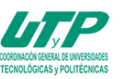

# <span id="page-1-0"></span>*CAPÍTULO 1 MANUAL DE USUARIO "ALUMNOS"*

# <span id="page-1-1"></span>**INICIO DE SESIÓN**

- 1. Captura tu correo institucional y la contraseña que recibiste en tu bandeja de entrada y da clic en iniciar sesión.
- 2. Una vez iniciada la sesión podrás visualizar tus datos personales junto con la ventana principal.

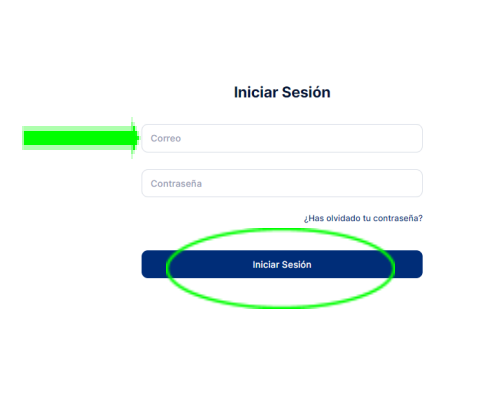

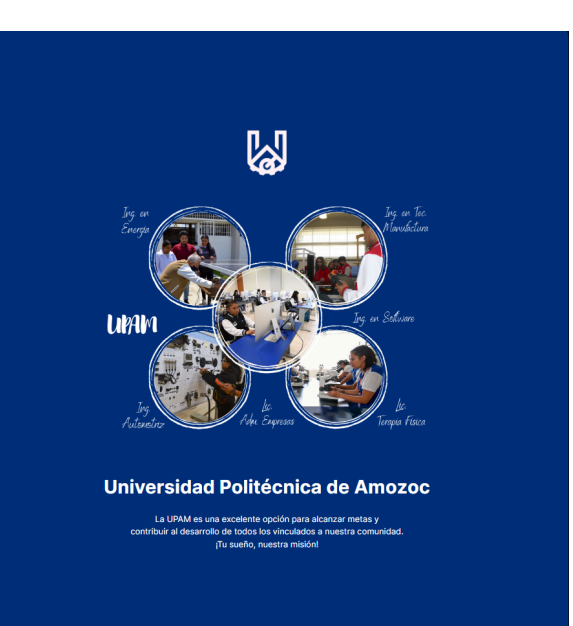

**SUPAM** 

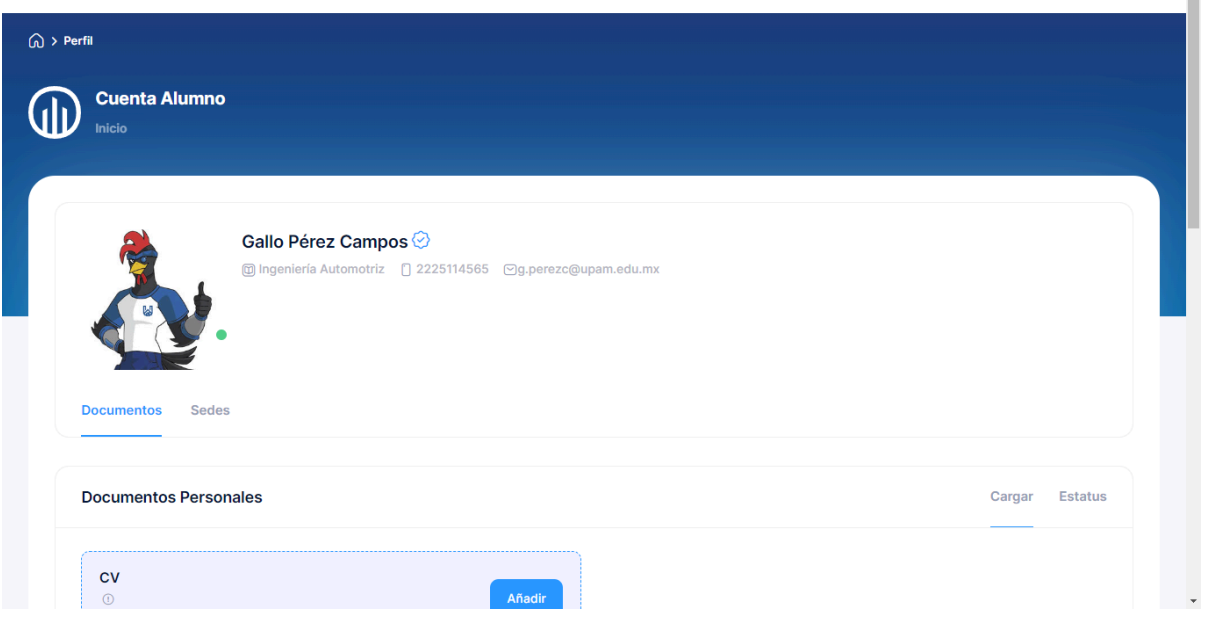

Î

Modo Cerrar Sesión

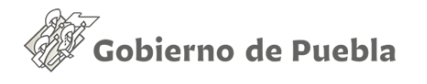

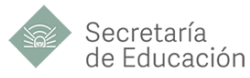

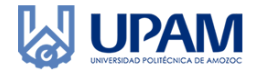

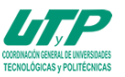

## <span id="page-2-0"></span>**CARGA CV**

- 1. Dirígete al apartado de "Documentos Personales".
- 2. Da clic sobre el botón añadir en el recuadro de CV, se abrirá una ventana emergente.
- 3. Da clic sobre "Seleccionar archivo", se abrirá el explorador de archivos, elige tu documento en formato pdf y da clic en abrir o pulsa intro.
- 4. Espera a que el archivo haya sido cargado y da clic en enviar, una ventana te avisará la subida exitosa de tu documento.

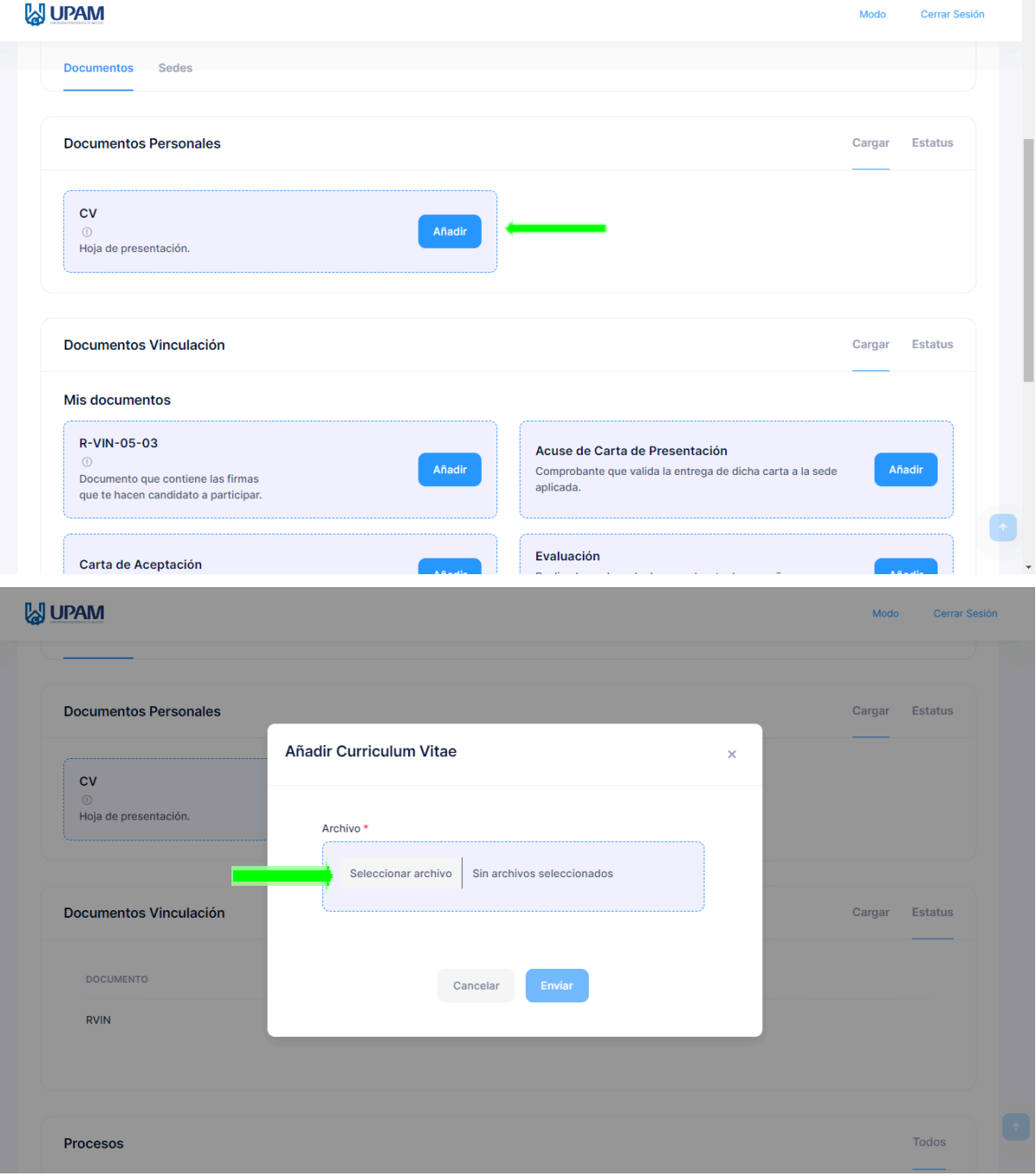

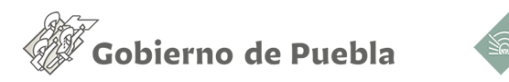

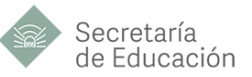

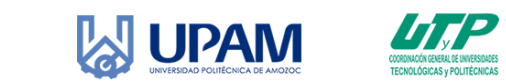

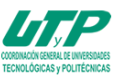

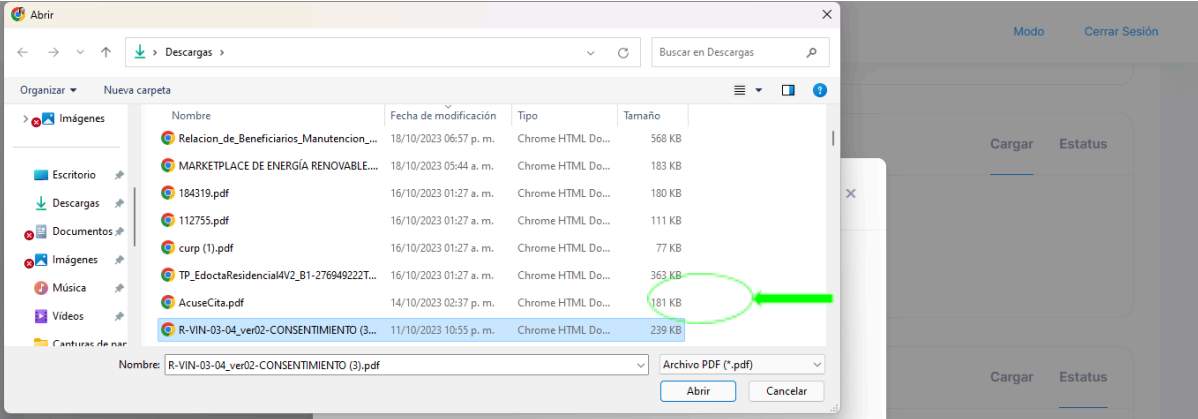

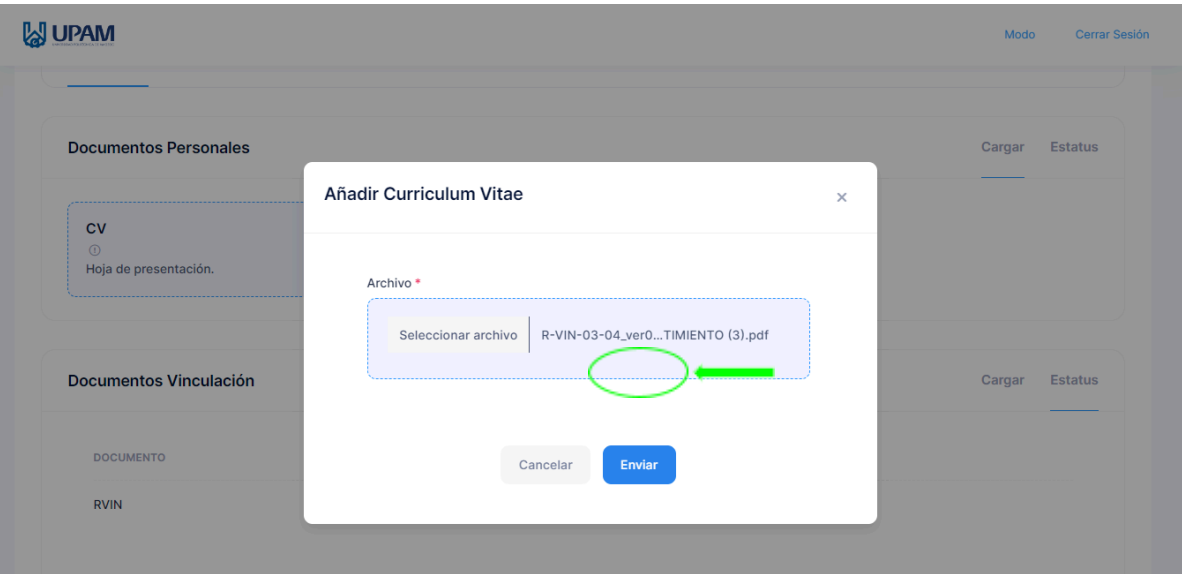

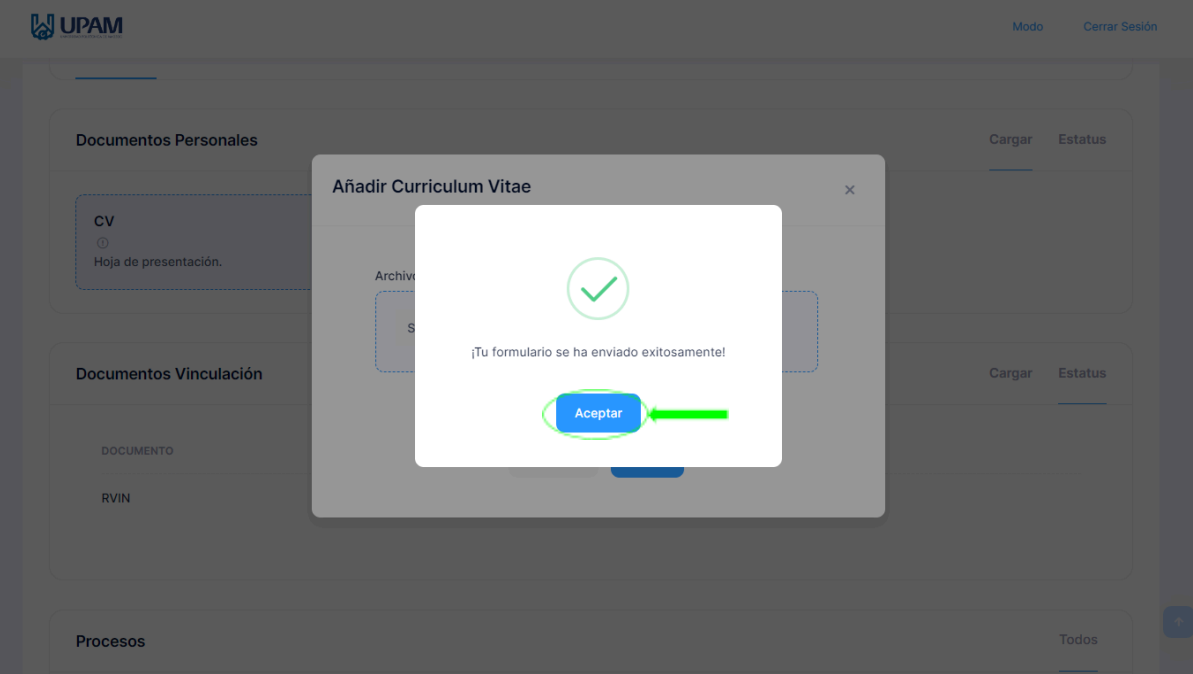

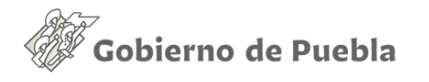

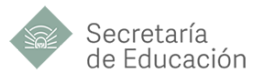

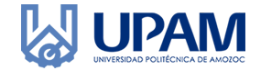

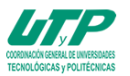

## <span id="page-4-0"></span>**SUBIR DOCUMENTOS DE VINCULACIÓN**

- 1. Dirígete al apartado de "Documentos Vinculación".
- 2. Da clic sobre el botón añadir en el recuadro del documento correspondiente a subir, se abrirá una ventana emergente.
- 3. Da clic sobre "Seleccionar archivo", se abrirá el explorador de archivos, elige tu documento en formato pdf y da clic en abrir o pulsa intro.
- 4. Espera a que el archivo haya sido cargado y da clic en enviar, una ventana te avisará la subida exitosa de tu documento.

#### **SUPAM** Mode Cerrar Sesión Documentos Vinculación Estatus Cargar Mis documentos  $R-VIN-05-03$ Acuse de Carta de Presentación Comprobante que valida la entrega de dicha carta a la sede Añadir Documento que contiene las firmas aplicada. que te hacen candidato a participar Evaluación Carta de Aceptación **Añadir** Realizada por la sede de acuerdo a tu desempeño y Añadir Expedida por la sede una vez aceptada tu solicitud. actividades realizadas. Carta de Liberación Añadir Documento expedido por la sede una vez cumplidas las horas requeridas. **SUPAM** Modo Cerrar Sesión  $\overline{c}$ Hoia de presentación Añadir R-VIN-05-03  $\bar{x}$ Cargar Estatus **Documentos Vinculación** Archivo<sup>\*</sup> Mis documentos Seleccionar archivo  $R-VIN-03-04$ ...TIMIENTO (3).pdf R-VIN-05-03 arta a la sede Documento que contiene las firmas que te hacen candidato a participar Cancelar Carta de Aceptación  $\overline{50}$ Expedida por la sede una ve: s realizadas Carta de Liberación Documento expedido por la sede una vez cumplidas las horas requeridas

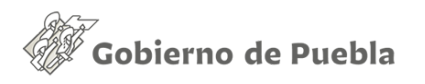

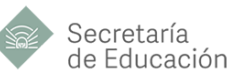

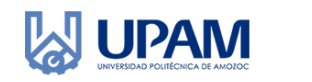

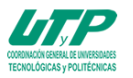

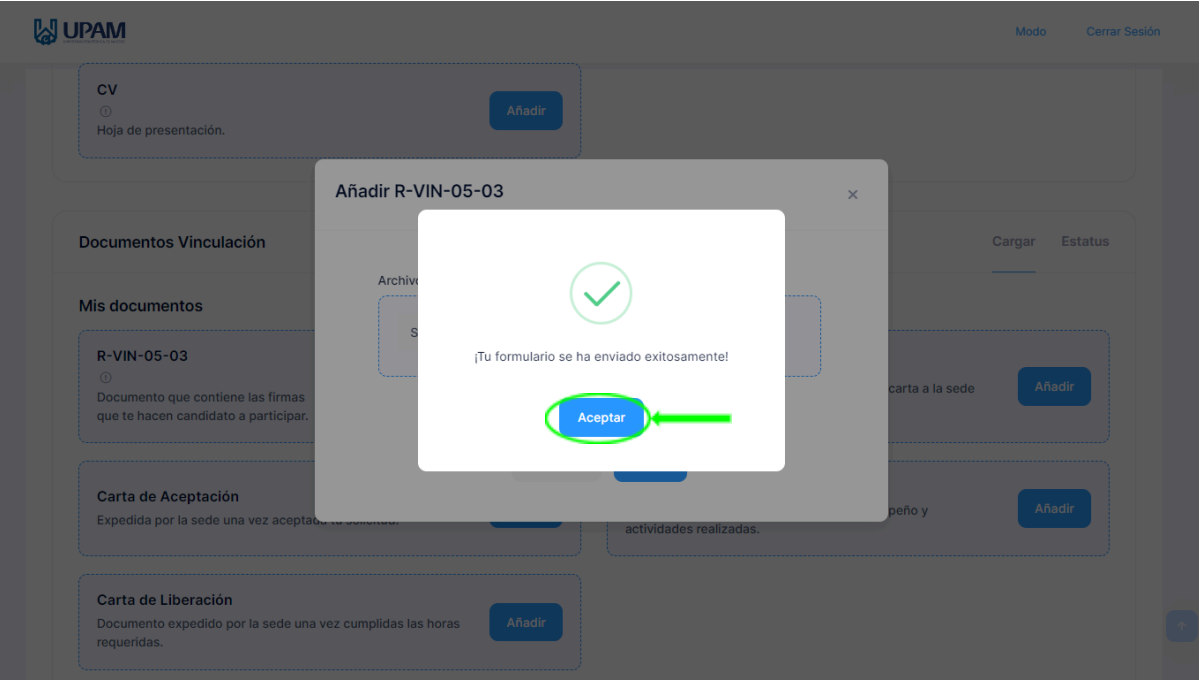

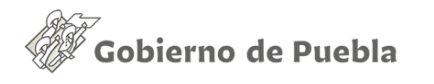

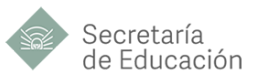

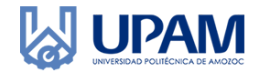

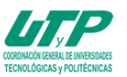

# <span id="page-6-0"></span>**CONSULTAR ESTATUS DE CV (SOLO INFORMATIVO)**

- 1. Dirígete a la sección "Documentos Personales".
- 2. Da clic sobre la opción "Estatus".
- 3. Podrás visualizar la fecha en que subiste y/o actualizaste tu CV en caso de haberlo hecho.

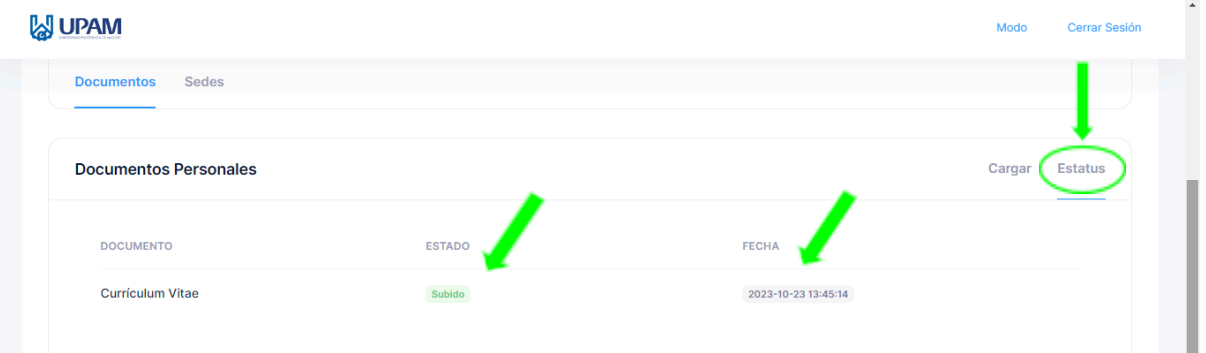

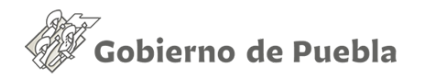

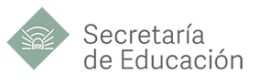

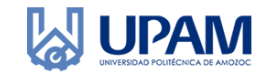

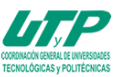

m.

# <span id="page-7-0"></span>**CONSULTAR VALIDACIÓN DE DOCUMENTOS DE VINCULACIÓN**

- 1. Dirígete a la sección "Documentos Vinculación".
- 2. Da clic sobre la opción "Estatus".
- 3. Podrás visualizar el estatus actual en que se encuentran tus documentos subidos.
- 4. Existen 3 tipos de estados, "Validando", "Validado" y "Rechazado", siendo la última opción razón para volver a subir tu documento con las correcciones hechas.

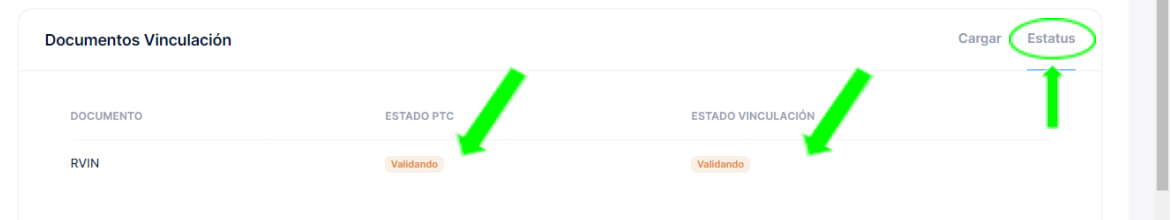

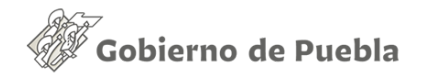

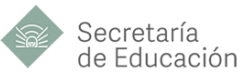

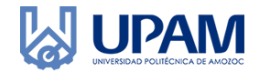

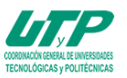

# <span id="page-8-0"></span>**CONSULTAR SEDES**

- 1. Da clic en la opción "Sedes" debajo de tu información personal.
- 2. Serás redirigido a una nueva ventana en la que podrás visualizar todas las sedes con vacantes disponibles para el proceso que aplicarás.
- 3. Tendrás a la vista información de contacto de la sede, así como el número total de vacantes disponibles.
- 4. Podrás utilizar el buscador ubicado en la parte superior de la pantalla para buscar una sede específica.

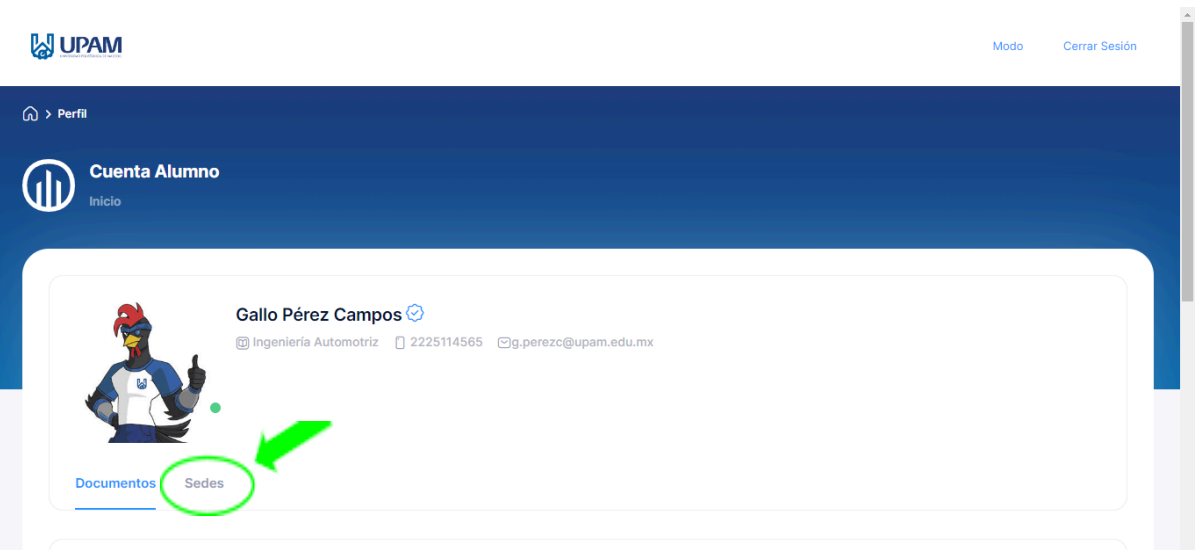

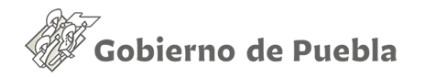

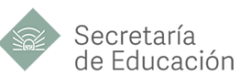

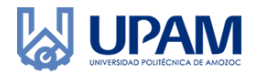

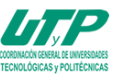

### <span id="page-9-0"></span>**VISUALIZAR SEDE**

- 1. Da clic sobre el nombre de la sede de tu interés, o bien, sobre el menú desplegable acciones, donde podrás seleccionar la opción "Ver más".
- 2. Serás redirigido a una nueva ventana en la que podrás visualizar todos los detalles de la sede, en estos se incluyen el perfil deseado y los beneficios ofrecidos.
- 3. Tendrás a la vista información de contacto de la sede, así como el número total de vacantes disponibles.
- 4. Podrás utilizar el buscador ubicado en la parte superior de la pantalla para buscar una sede específica.

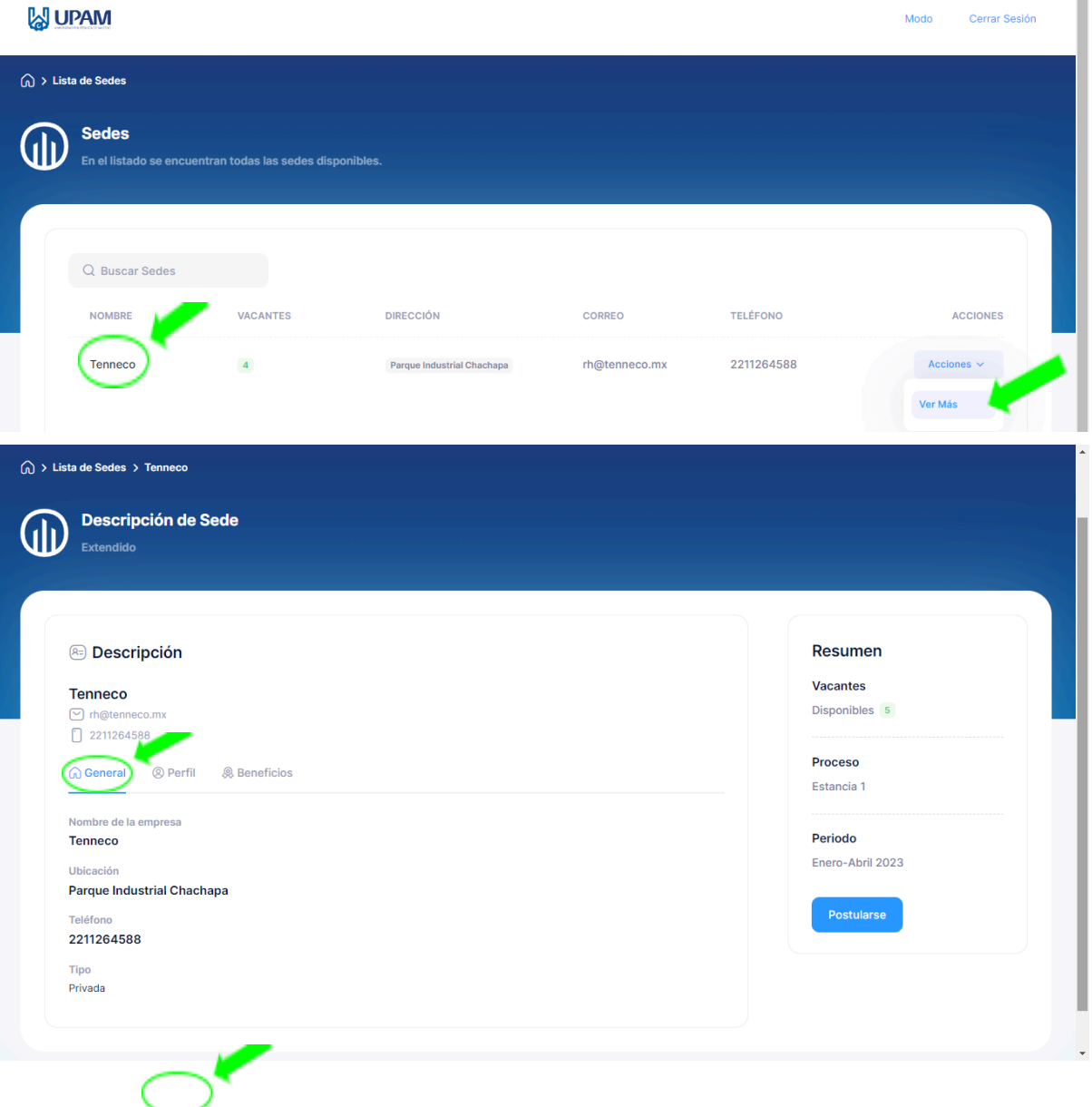

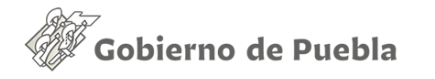

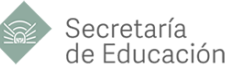

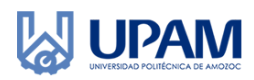

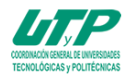

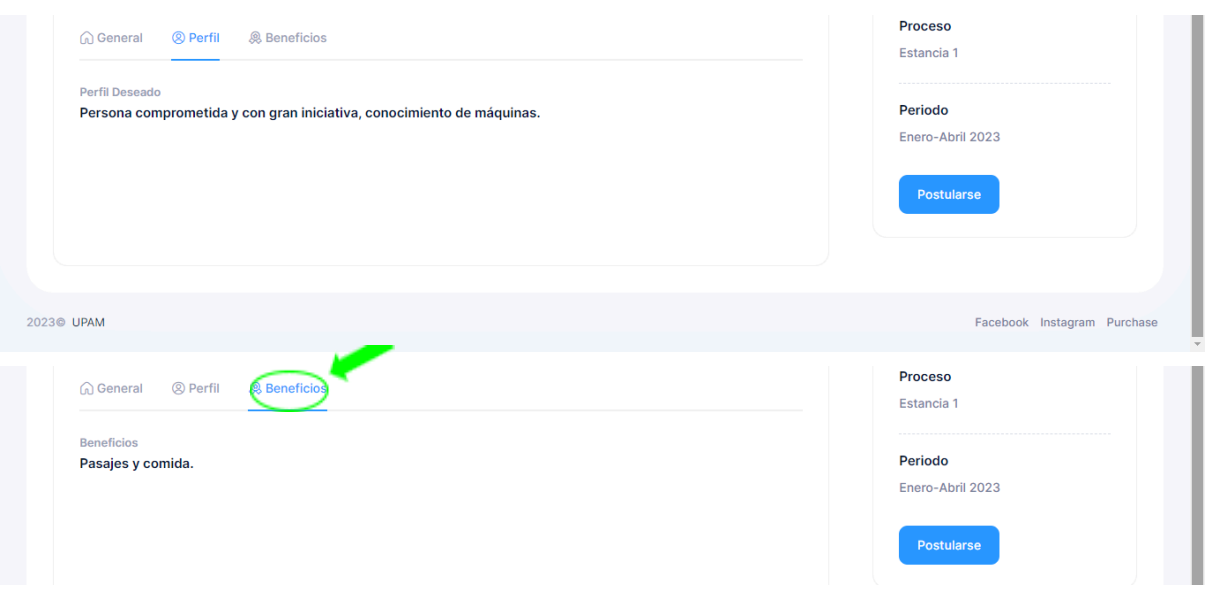

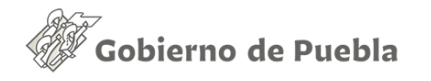

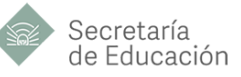

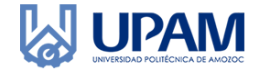

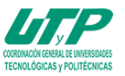

### <span id="page-11-0"></span>**POSTULARSE A UNA SEDE**

- 1. Para postularte a una sede da clic sobre el botón "Postularse".
- 2. Recuerda que solo podrás postularte a una sede a la vez, así que elige con seguridad.
- 3. Una vez postulado, serás redirigido a la ventana principal, donde en la parte inferior podrás consultar el estatus de tu solicitud.

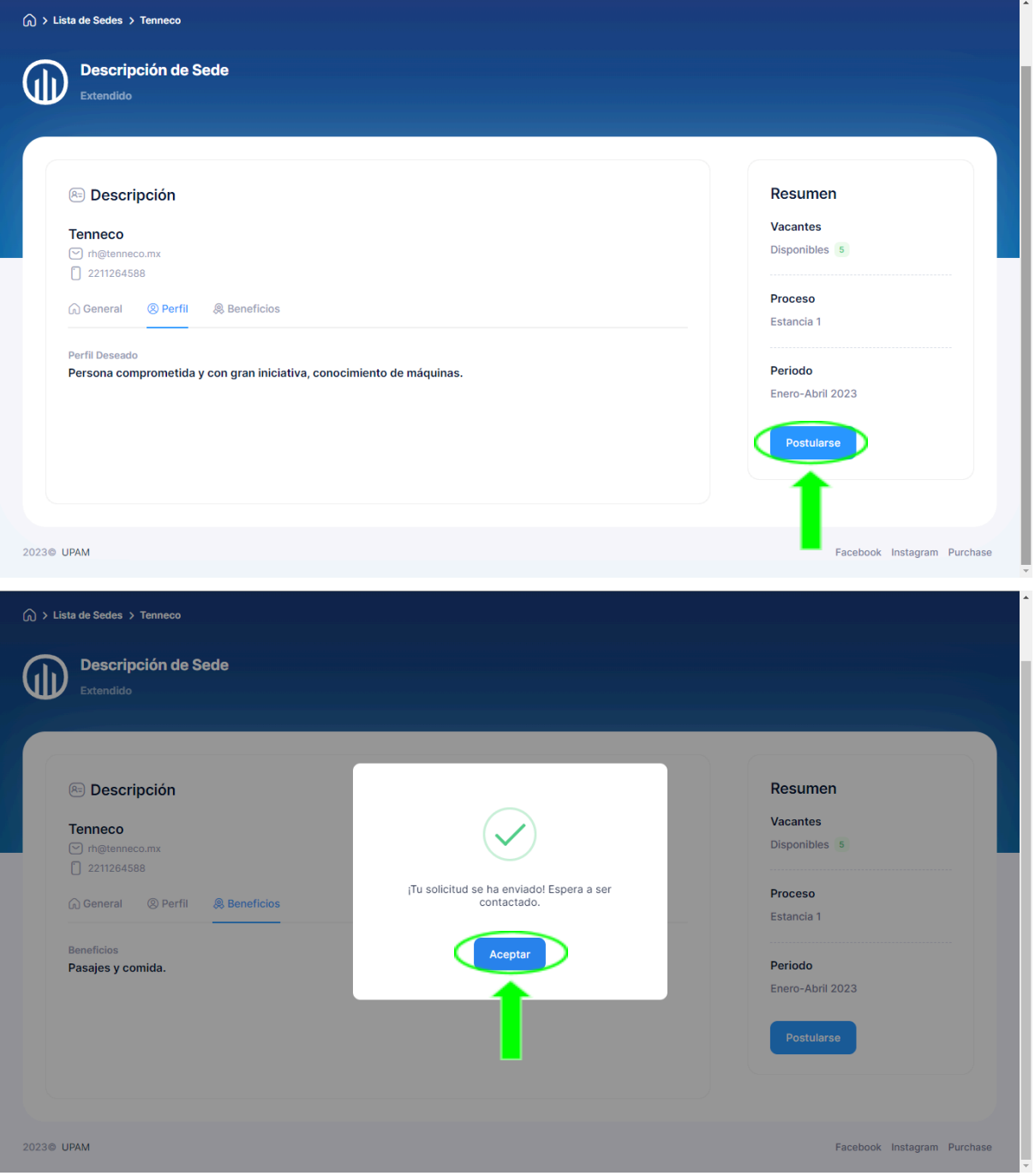

## <span id="page-11-1"></span>**CONSULTAR ESTATUS DE SOLICITUDES - PROCESOS**

1. Este apartado se encuentra al final de la ventana principal.

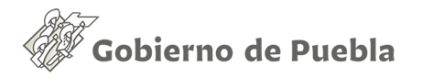

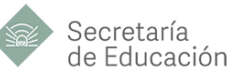

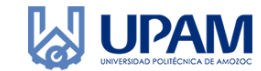

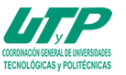

2. En esta sección podrás consultar el estatus de todos los procesos por los que has pasado, donde se especifica la empresa y el nombre del proceso.

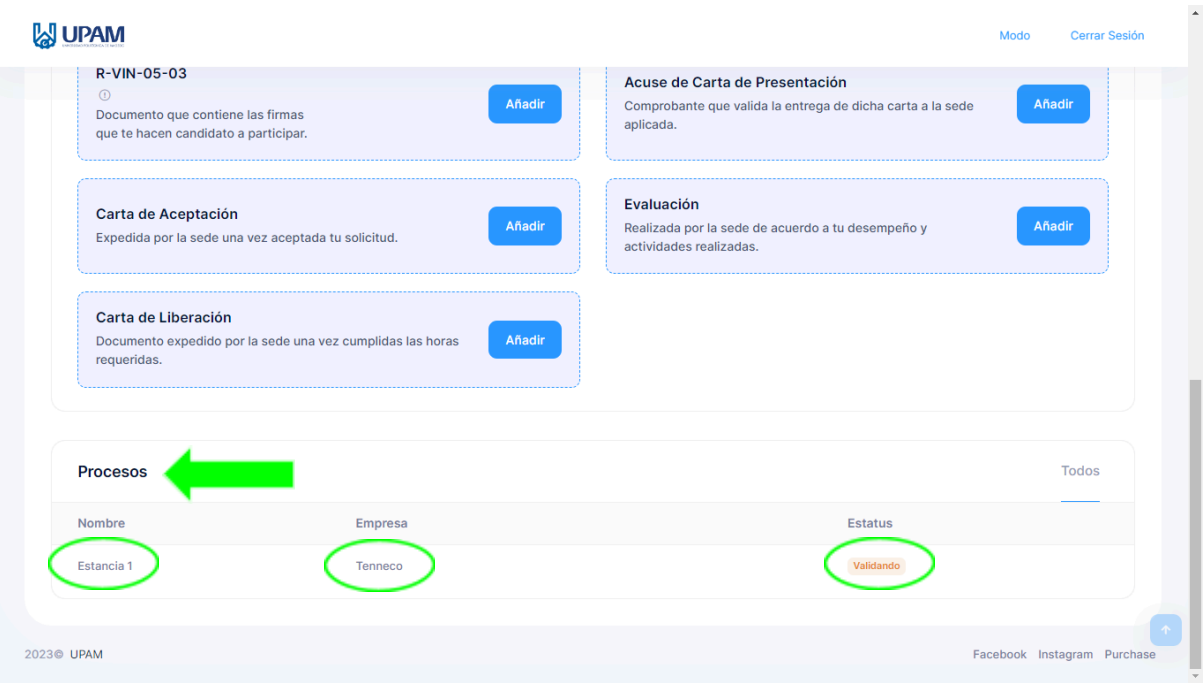

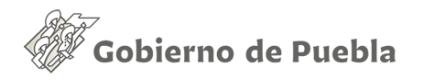

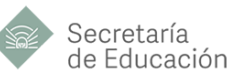

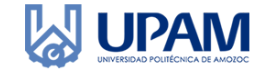

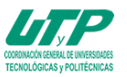

# <span id="page-13-0"></span>**EXTRAS Y CIERRE DE SESIÓN**

- 1. Puedes cambiar el modo entre Claro, Oscuro o Sistema, esto desde la opción "Modo" ubicada en la parte superior derecha de la pantalla.
- 2. Para cerrar sesión da clic sobre "Cerrar Sesión" en el lado superior derecho.

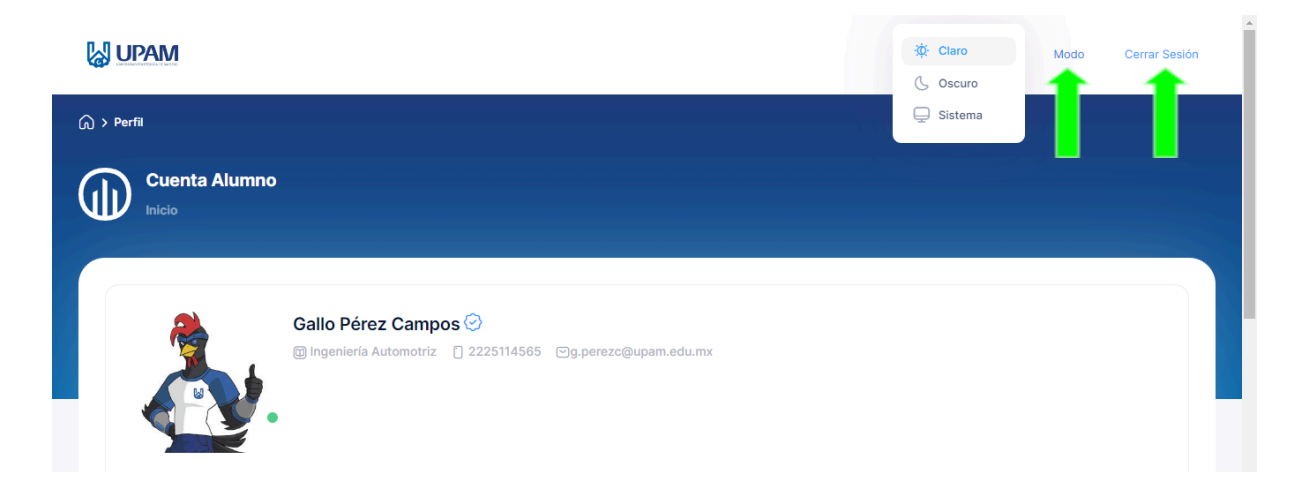

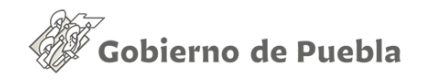

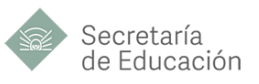

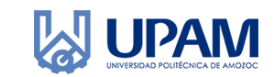

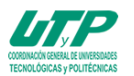

# <span id="page-14-0"></span>*CAPÍTULO 2 MANUAL DE USUARIO "SERVICIOS ESCOLARES"*

# <span id="page-14-1"></span>**INICIO DE SESIÓN**

- 1. Para poder acceder al sistema es necesario ingresar con el correo y la contraseña proporcionados.
- 2. Una vez que el logueo haya sido exitoso se podrá visualizar una lista de los alumnos que se encuentran registrados.
- 3. A continuación se muestra la interfaz gráfica del departamento de servicios escolares, en la que se puede registrar a los alumnos de manera individual y por hoja de excel, también se puede cambiar el estatus del alumno de manera individual o de manera grupal.

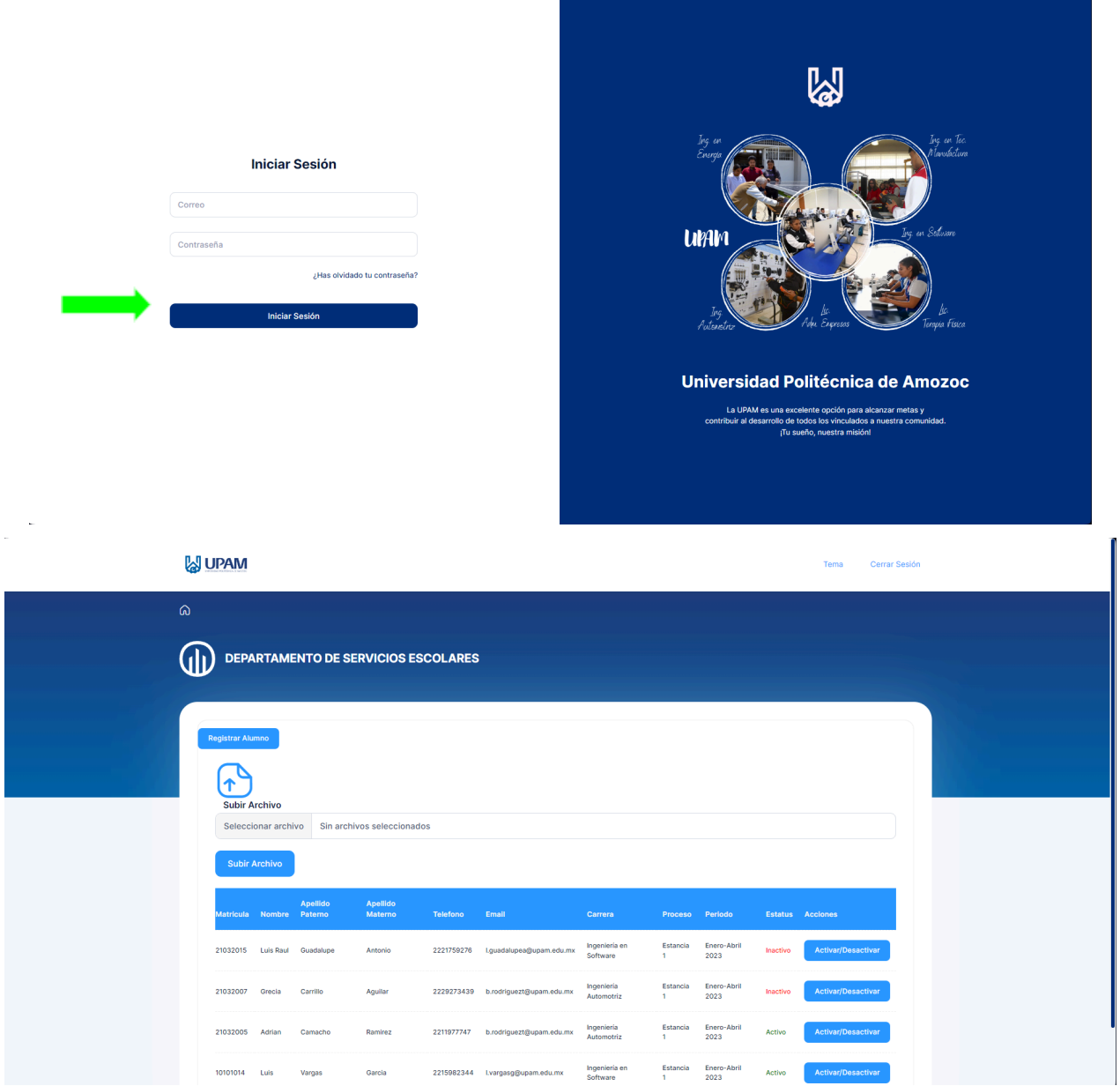

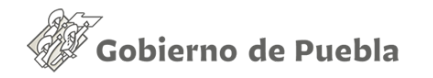

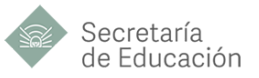

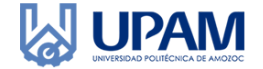

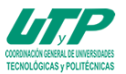

### **REGISTRO DE ALUMNOS DE MANERA MANUAL**

- <span id="page-15-0"></span>1. Dirígete al botón de registrar alumno.
- 2. Captura toda la información solicitada en el formulario para registrar al alumno.
- 3. Finaliza el registro del alumno haciendo clic en el botón de registrar alumno que se encuentra al final del formulario.

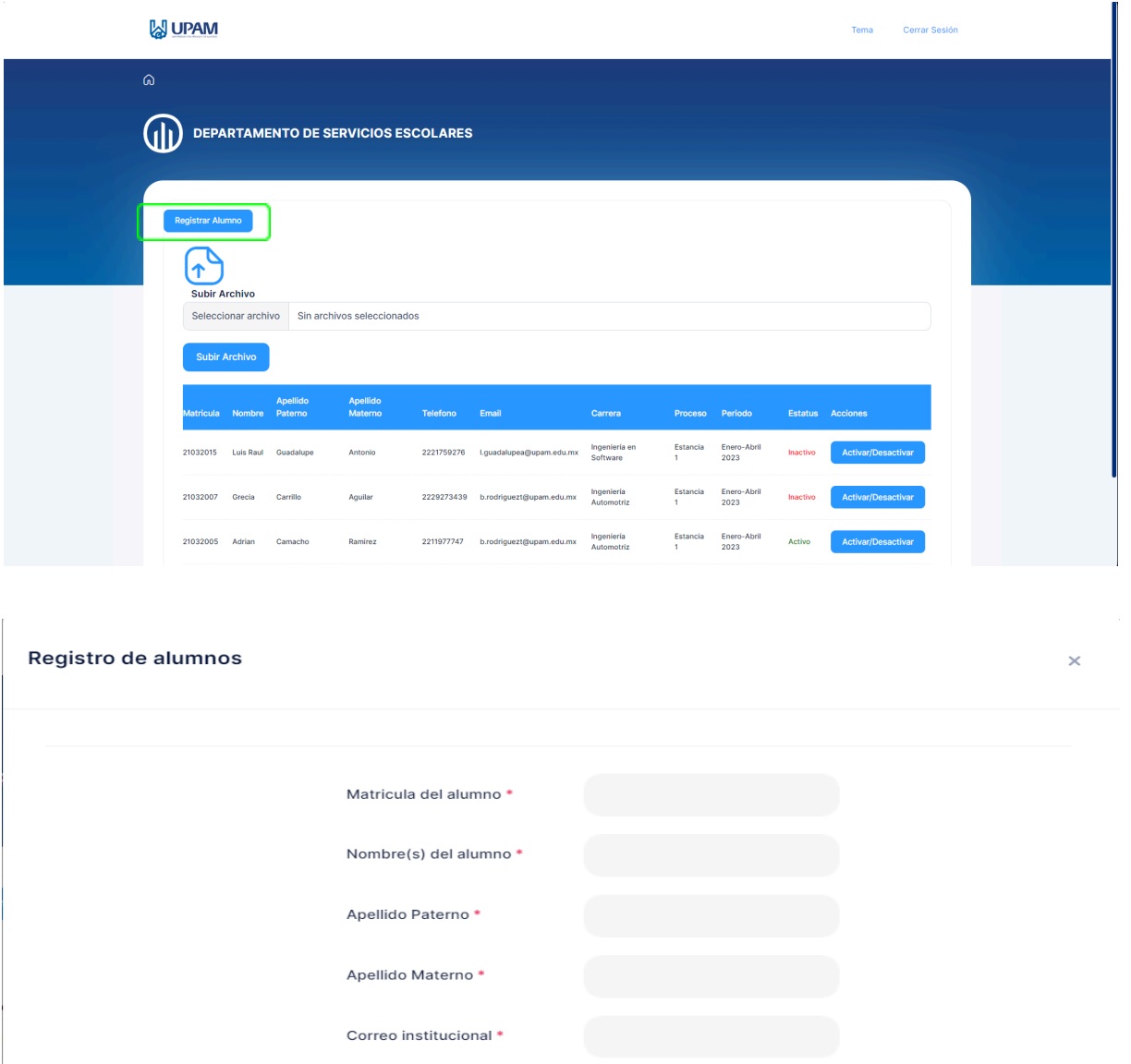

Telefono<sup>\*</sup> Carrera \* ① Seleccione una carrera... Proceso \* 0 Seleccione un proceso... Periodo \* 0 Seleccione un periodo.. Registrar Alumno

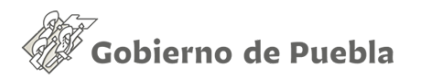

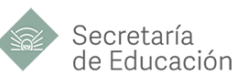

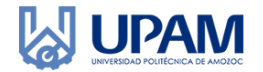

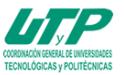

# <span id="page-16-0"></span>**REGISTRO DE ALUMNOS POR ARCHIVO DE EXCEL**

<span id="page-16-1"></span>Para registrar a los alumnos por una lista de excel se debe de contemplar la estructura mostrada en la siguiente imagen.

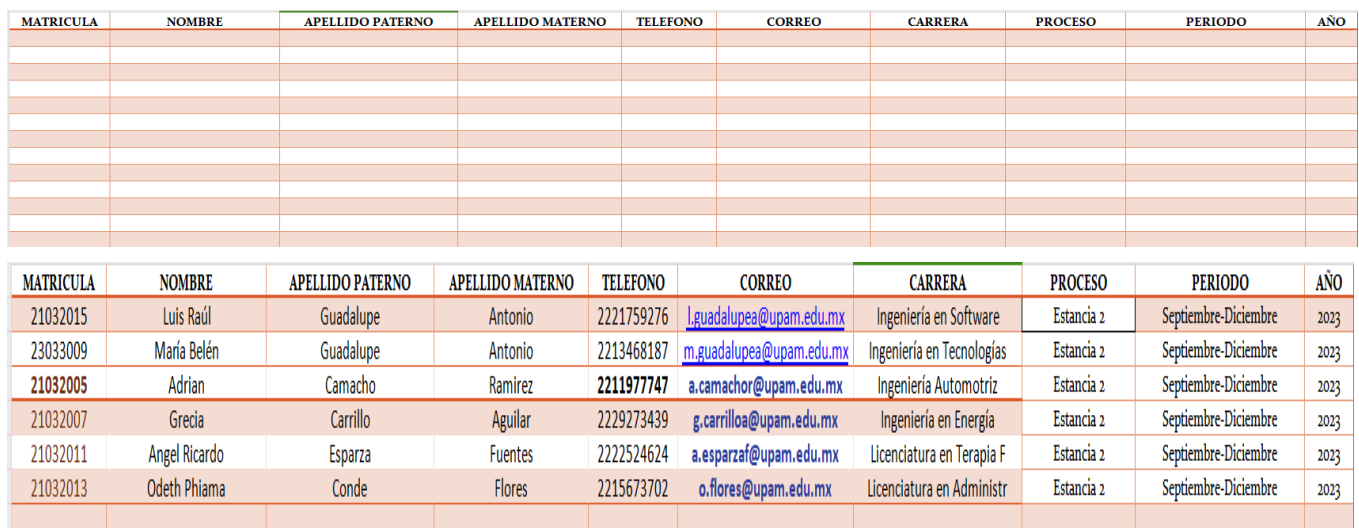

- 1. Diríjase a la sección de seleccionar archivo para cargar la hoja de excel que desee importar.
- 2. Seleccione el archivo de excel que se encuentra almacenado en el equipo y haga clic en abrir.
- 3. Una vez que el archivo se haya seleccionado se mostrará el nombre del archivo que se seleccionó y podrá hacer clic en el botón de subir archivo para poder realizar el registro de los alumnos.

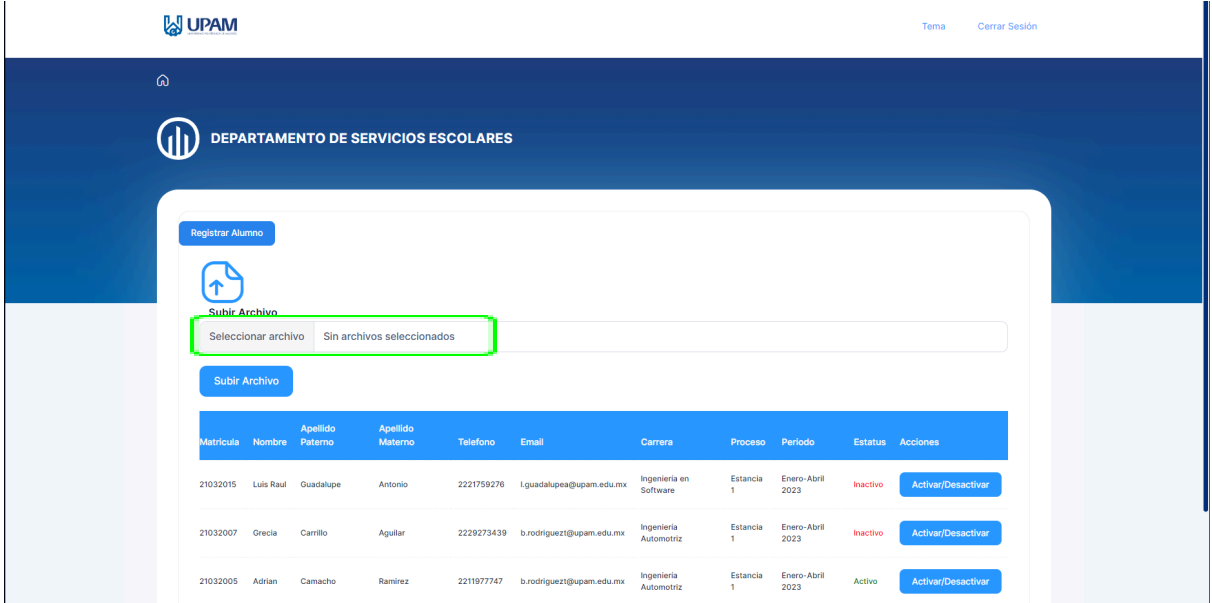

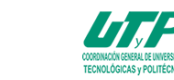

**JUPAM** 

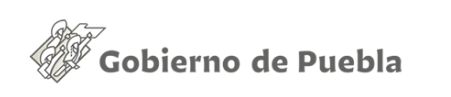

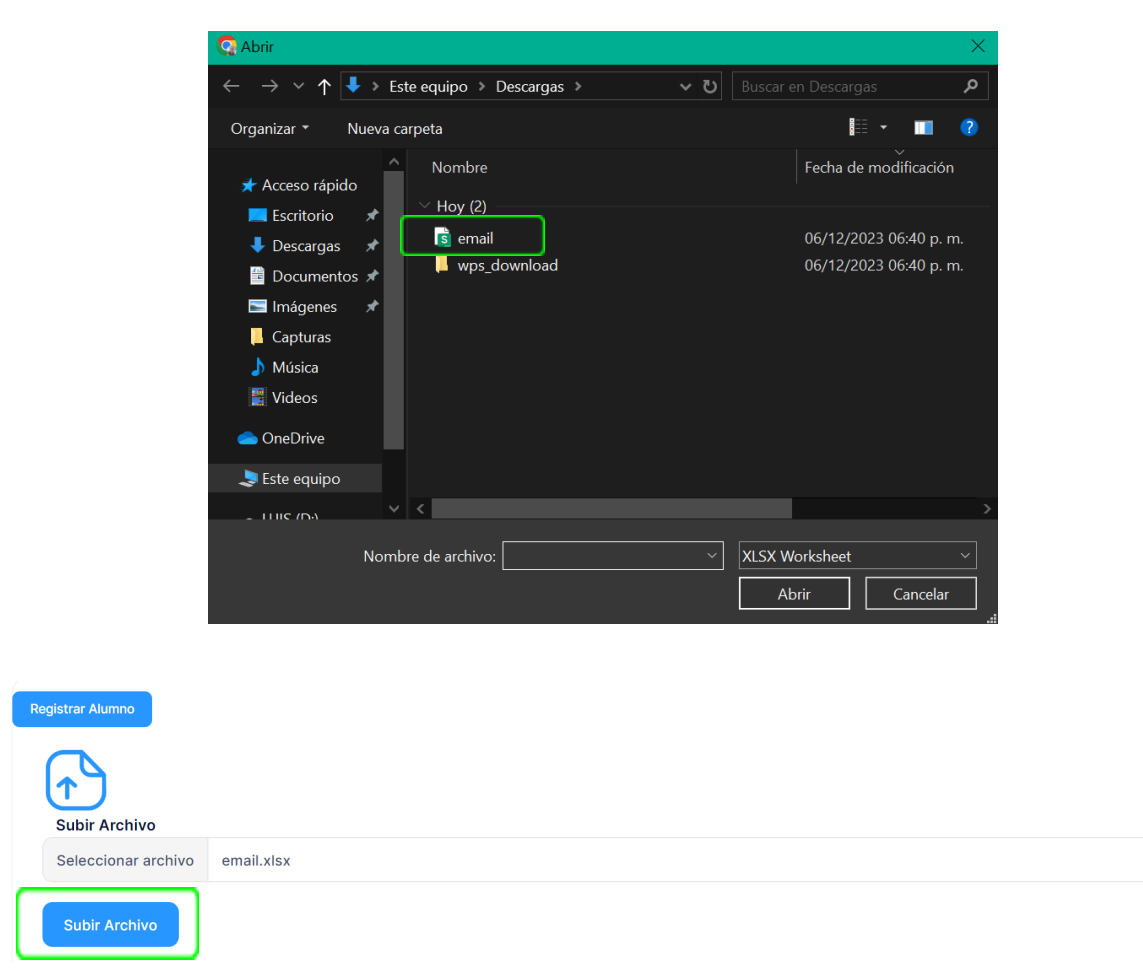

Secretaría

de Educación

Al finalizar la carga de los alumnos se podrán visualizar en la tabla que se encuentra debajo del botón de subir archivo. La carga de los alumnos de manera manual como por lista de de excel le notifica a cada usuario por vía correo electrónico su usuario y contraseña que utilizarán para loguearse como alumnos dentro del mismo sistema.

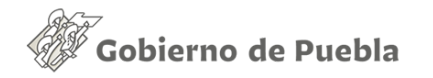

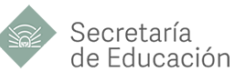

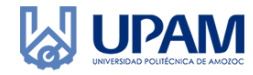

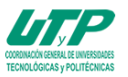

### **ACTIVAR O DESACTIVAR ALUMNOS**

- 1. El departamento de servicios escolares puede activar al alumno de manera individual o de manera grupal con los botones respectivos.
- 2. En la columna acciones ubicada en la extrema derecha etiquetado como "Activar/Desactivar" permitirá cambiar el estado de Inactivo o activo, según sea el caso.
- 3. En la parte inferior izquierda se encuentran dos botones etiquetados como "Activar todos" y "Desactivar Todos". El cual cambia el estatus de todos los alumnos registrados.

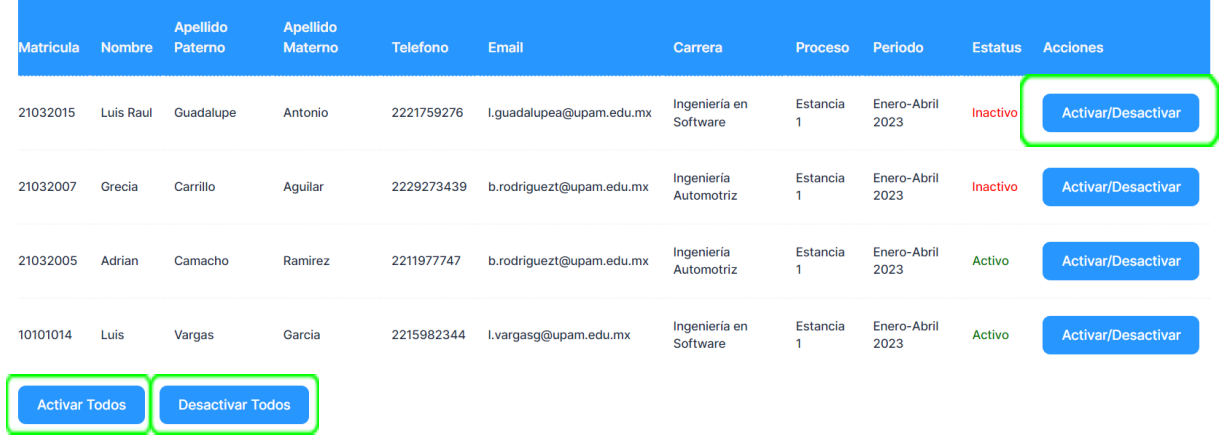

### **EXTRAS Y CIERRE DE SESIÓN**

- 1. En la barra superior se encuentran un par de opciones "Tema" en el cual el usuario podrá seleccionar entre el tema de la aplicación (Claro, Oscuro y Default).
- 2. Se encuentra la etiqueta "Cerrar Sesión" lo cual terminará la sesión del usuario y regresará a la pantalla de inicio de sesión.

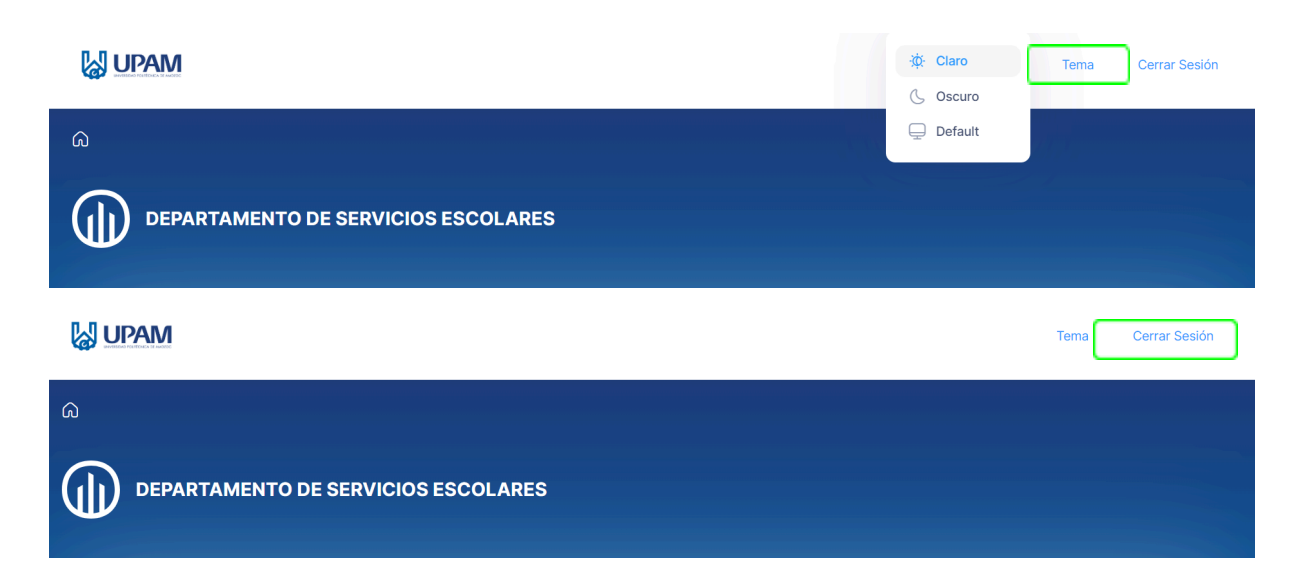

<span id="page-19-0"></span>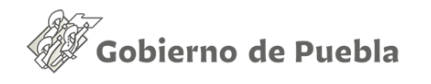

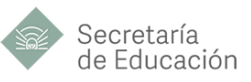

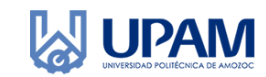

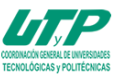

# *CAPÍTULO 3 MANUAL DE USUARIO "PTC"*

# <span id="page-19-1"></span>**INICIO DE SESIÓN**

- 1. Para poder acceder al sistema es necesario ingresar con el correo y la contraseña proporcionados.
- 2. Una vez que el logueo haya sido exitoso se podrá visualizar una lista de los alumnos que han cargado sus respectivos documentos para poder completar su proceso de estancia o estadía.
- 3. El PTC podrá visualizar la información respectiva de los alumnos pertenecientes al programa educativo al cual pertenece.

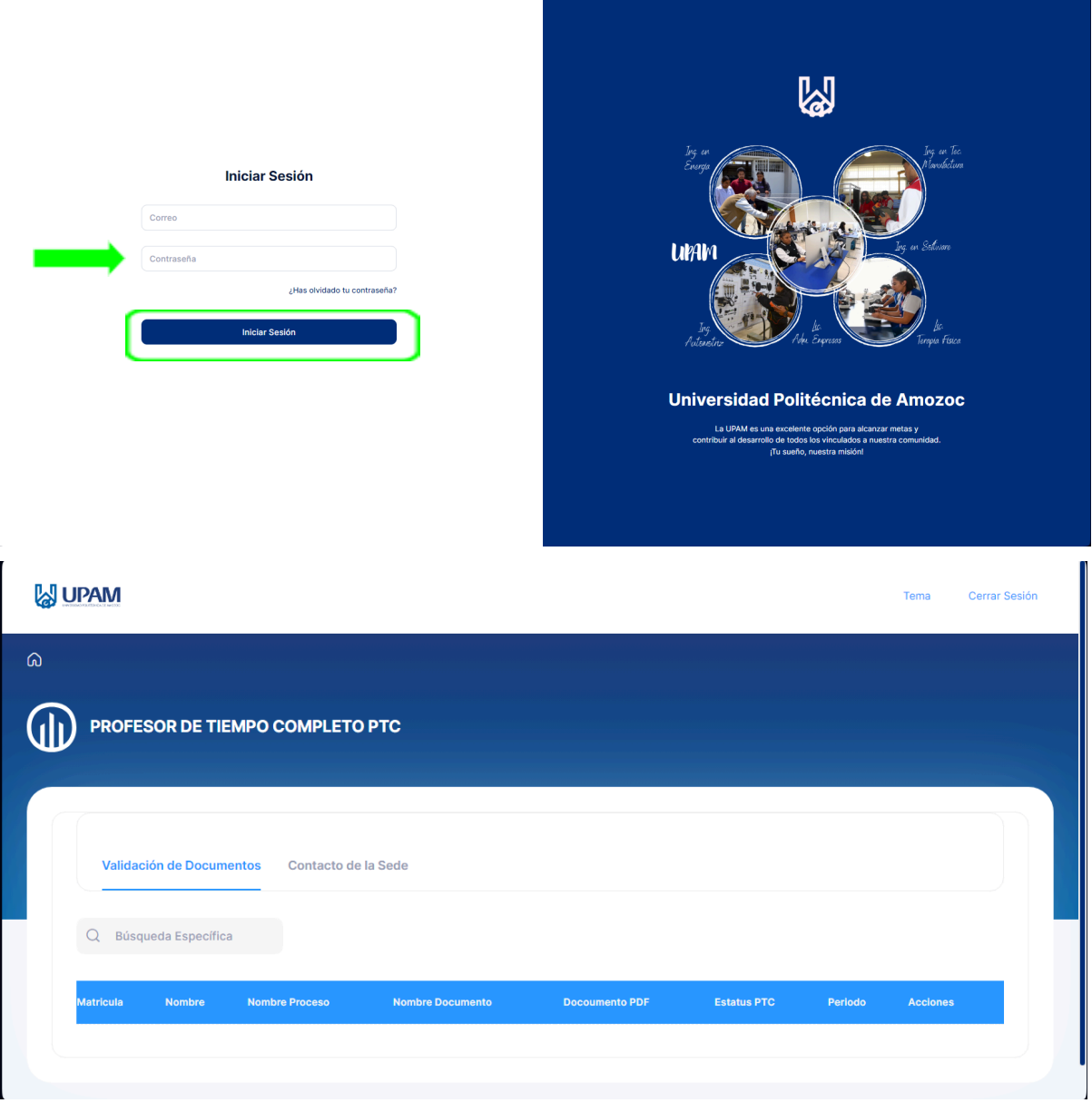

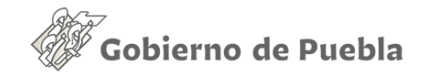

#### Secretaría de Educación

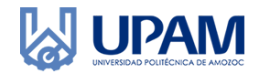

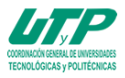

# <span id="page-20-0"></span>**VALIDACIÓN DE DOCUMENTOS**

- 1. El ptc podrá visualizar la información del alumno como lo es la matrícula, el nombre del alumno, el proceso en curso del alumno, el nombre del documento que se ha cargado, el periodo en curso del alumno.
- 2. También se podrá visualizar el documento cargado por el alumno y determinar si dicho documento cumple con los documentos adecuados que se deben de entregar, para ello se le proporciona al ptc dos botones en la cual puede validar dicho documento o en su caso contrario rechazar el mismo.
- 3. Cuando el ptc ha validado el documento con el visto bueno este cambia el estatus a Documento Válido y se muestra en color verde.
- 4. Cuando el ptc ha rechazado el documento se le notificará al alumno por correo electrónico el rechazo del documento el cual debe ser corregido y cargado nuevamente a la brevedad posible a la plataforma, este se mostrará en color rojo.
- 5. El ptc solo podrá visualizar la información de los alumnos que han cargado algún documento que involucre el proceso de cursar prácticas, estancia o estadía.  $\blacksquare$

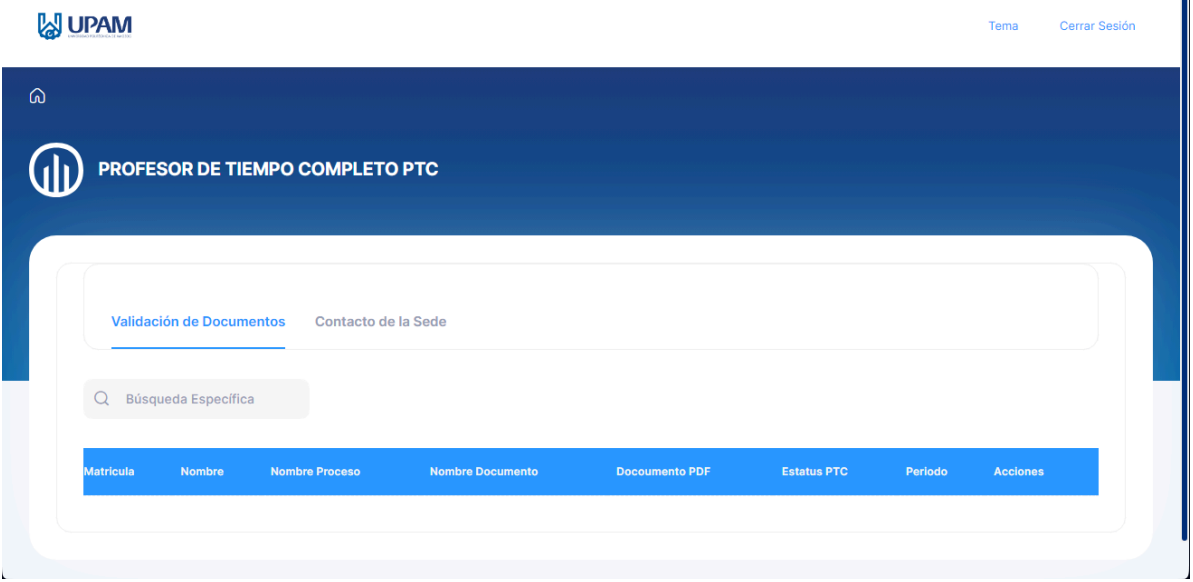

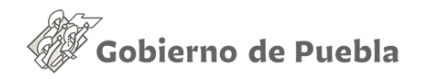

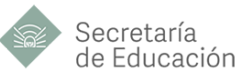

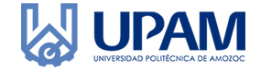

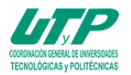

# **VISUALIZACIÓN DE DOCUMENTOS PDF**

- 1. Presionar sobre el botón etiquetado como "Mostrar PDF"
- 2. Esto mostrará el documento en una nueva ventana.
- 3. Una vez validado el documento el usuario podrá elegir entre una de las dos opciones en la columna de acciones, "Validar" y "Anular"

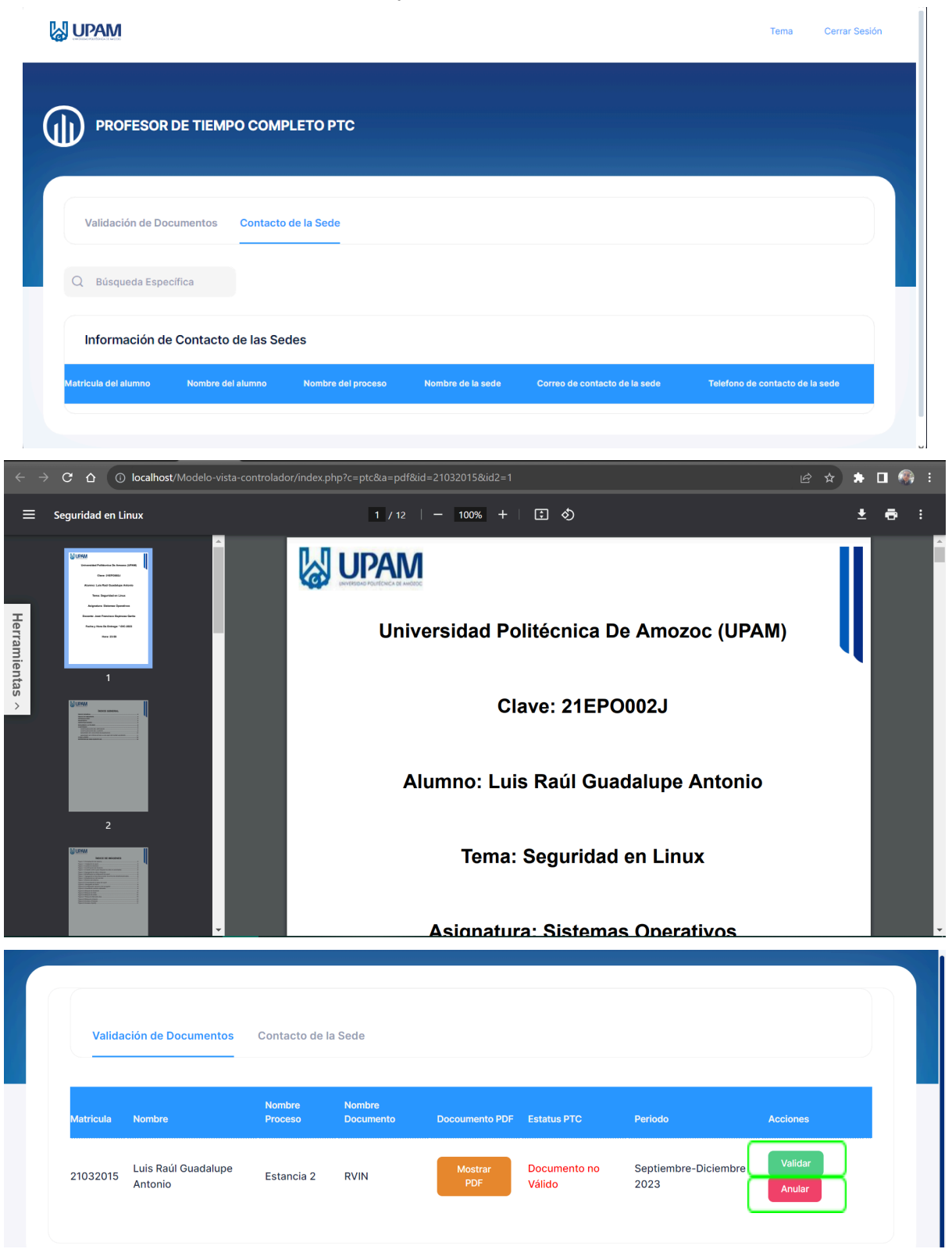

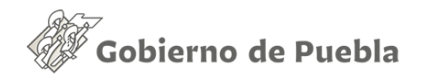

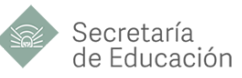

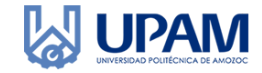

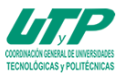

## <span id="page-22-0"></span>**INFORMACIÓN DE CONTACTO DE LA SEDE DEL ALUMNO**

- 1. En la interfaz contacto de la sede el ptc podrá visualizar la información del alumno como lo es la matrícula, el nombre completo del alumno, el nombre del proceso que está cursando, el nombre de la sede en la que el alumno se encuentra haciendo prácticas, el correo y el teléfono de contacto de la sede.
- 2. Los datos solo se muestran cuando el alumno se encuentra en algún proceso con la empresa.

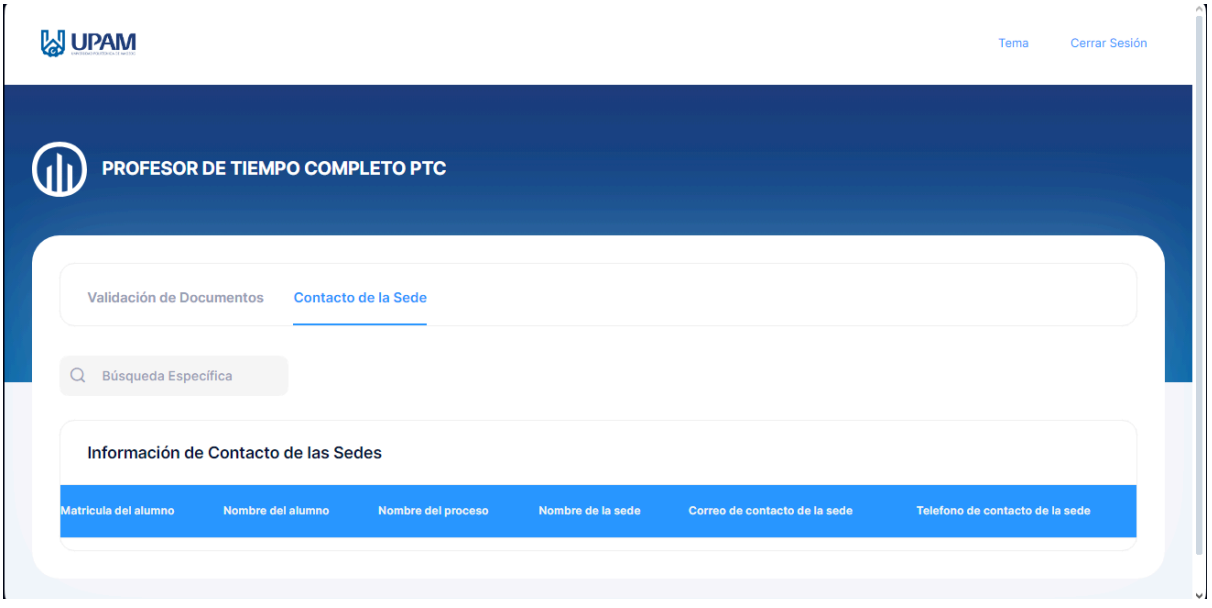

El usuario puede cerrar sesión o cambiar de tema a (oscuro, claro o el que se encuentra poder default el sistema) según sea su preferencia de trabajo. 유수

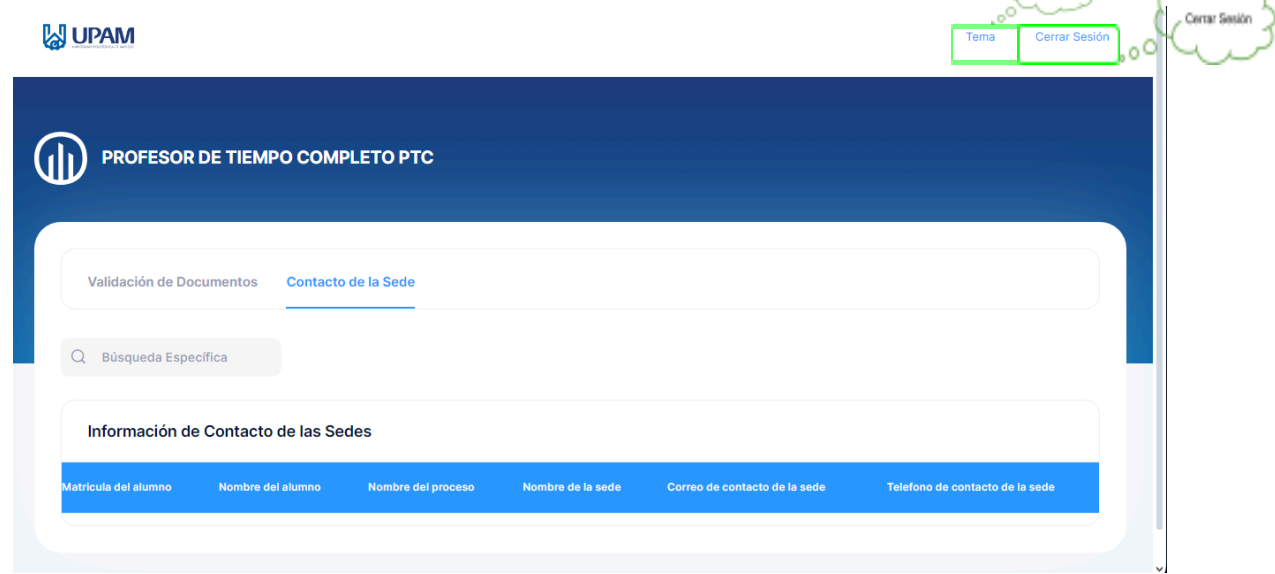

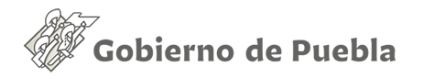

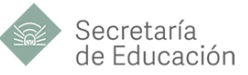

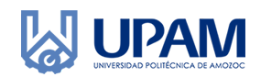

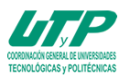

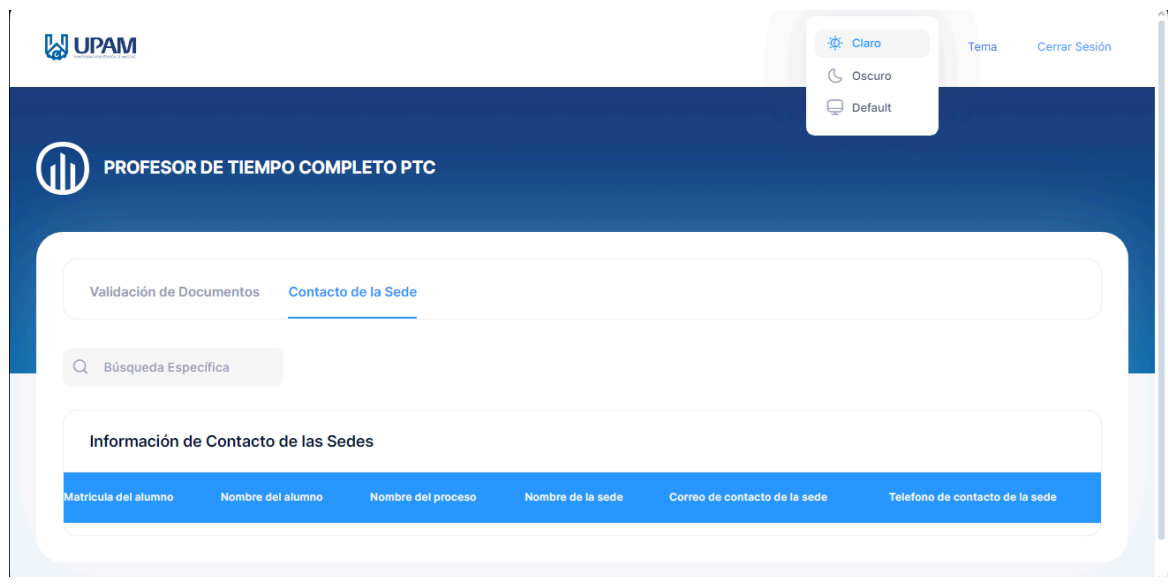

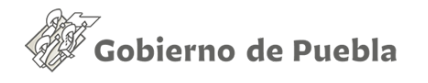

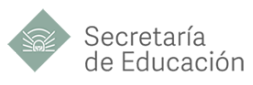

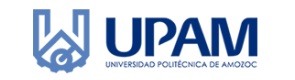

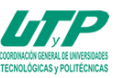

# <span id="page-24-0"></span>**CAPÍTULO 4 MANUAL DE USUARIO "VINCULACIÓN"**

### <span id="page-24-1"></span>**INICIO DE SESIÓN**

- 1. Captura tu correo institucional y la contraseña que recibiste en tu bandeja de entrada y da clic en iniciar sesión.
- 2. Una vez iniciada la sesión podrás visualizar los apartados que el sistema te da.

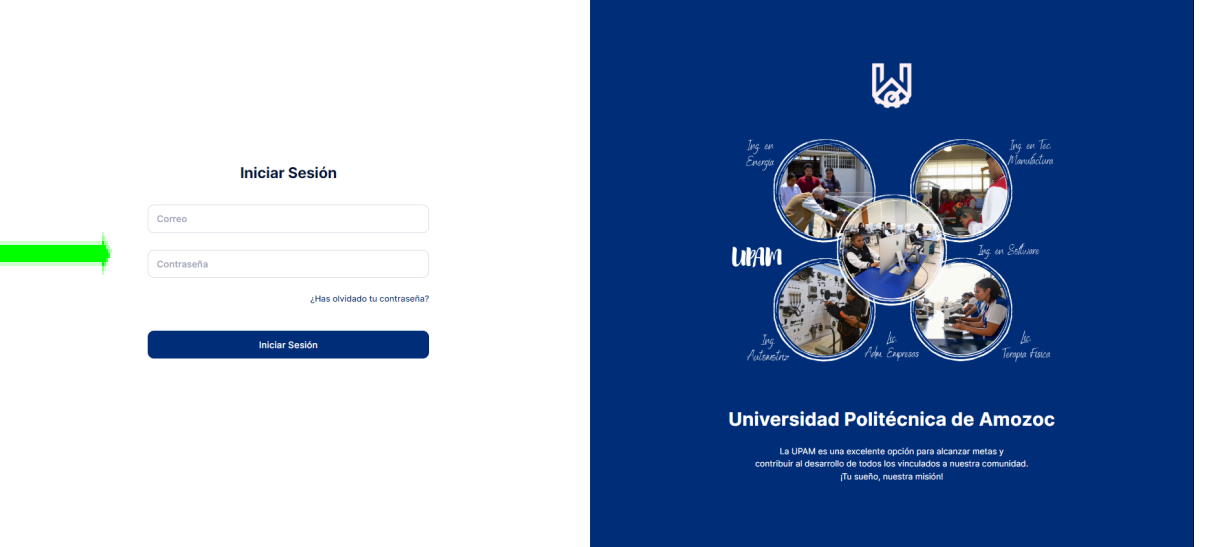

**SUPAM** 

ī

Tema Cerrar se

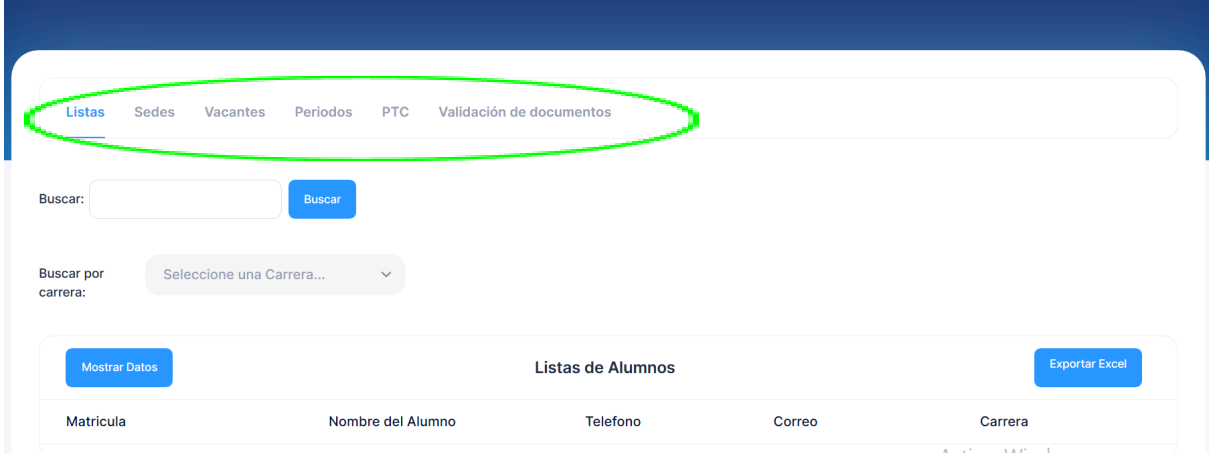

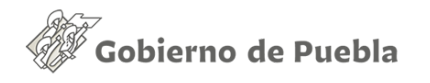

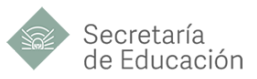

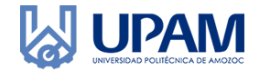

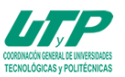

# <span id="page-25-0"></span>**Apartado Listas**

Las funciones que tiene este apartado son las siguientes:

#### **1. Buscadores:**

Esta parte permite buscar alumnos de diversas maneras, la primera puede ser buscando cualquier dato específico, nombres, teléfonos o correo, para poder realizar dicha búsqueda tendrá que escribir en el recuadro resaltado en la imagen siguiente.

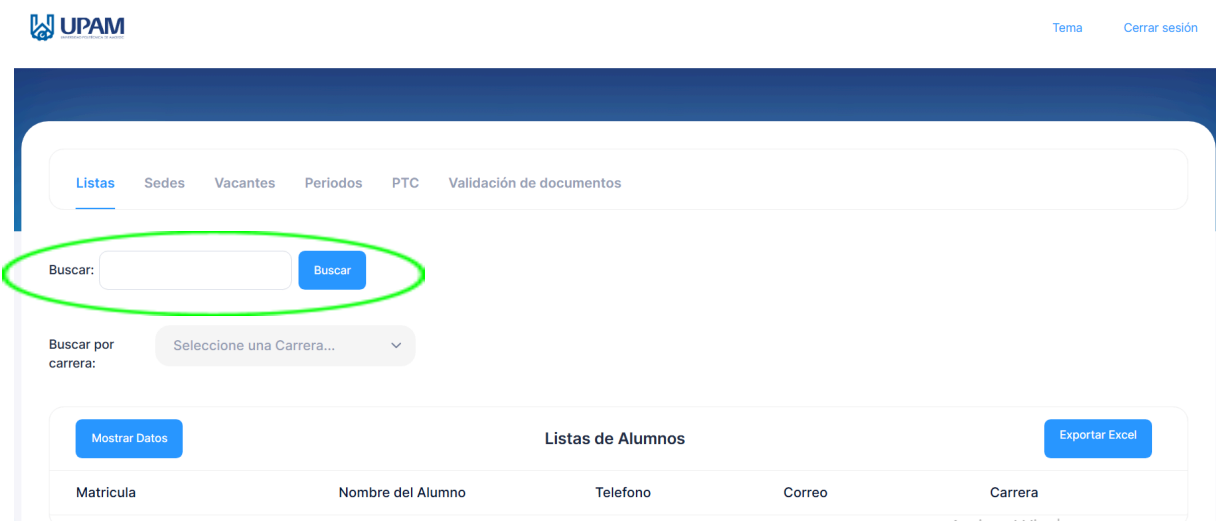

Posteriormente se dará click al botón de buscar para que el sistema arroje los resultados encontrados.

La segunda forma de buscar datos de los alumnos en grandes volúmenes es seleccionado el programa educativo en la lista resaltada y posteriormente pulsar el botón etiquetado como "Mostrar Datos"

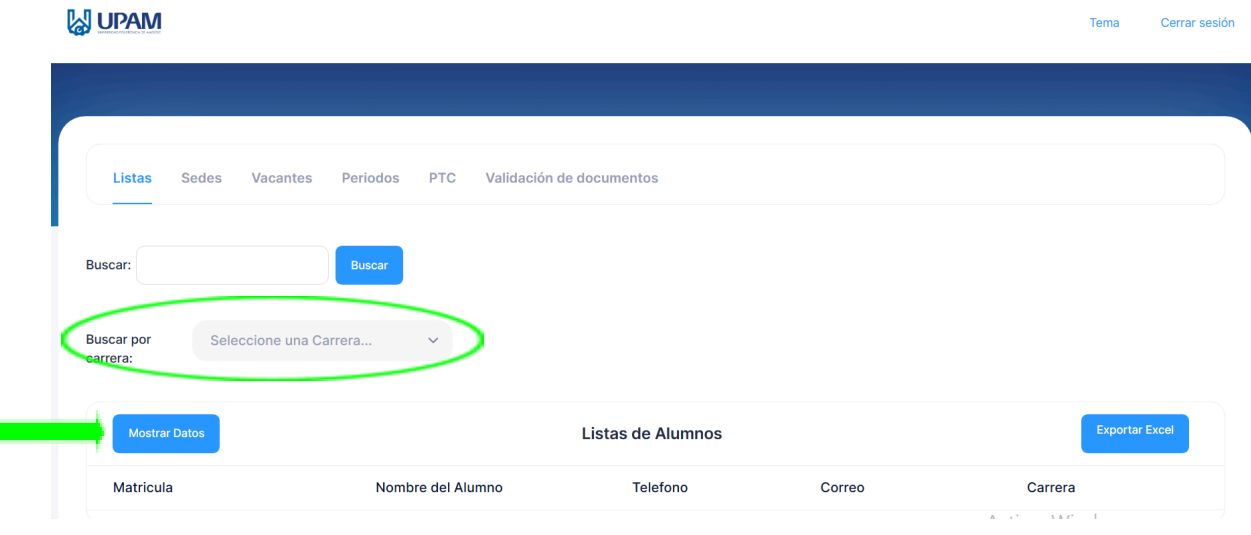

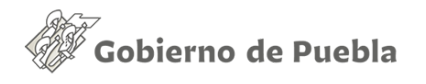

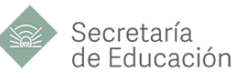

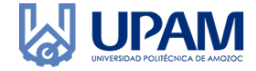

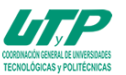

### 2. **Exportar Excel:**

Para esta función es importante hacer lo siguiente:

Primero se seleccionara la carrera que desea exportar y posteriormente en exportar Excel.

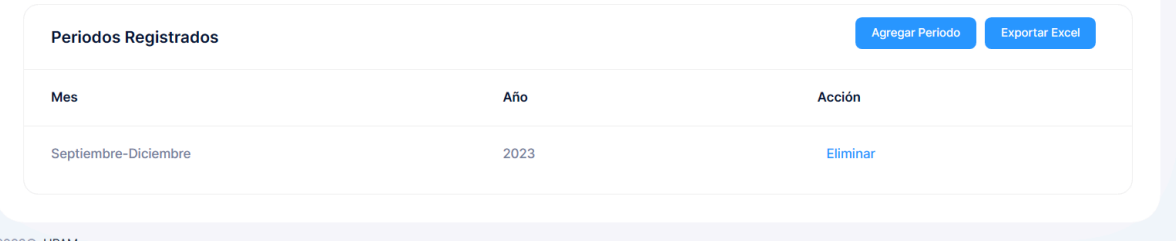

# <span id="page-26-0"></span>**Apartado Sedes**

En este apartado tiene tres funciones que son las siguientes:

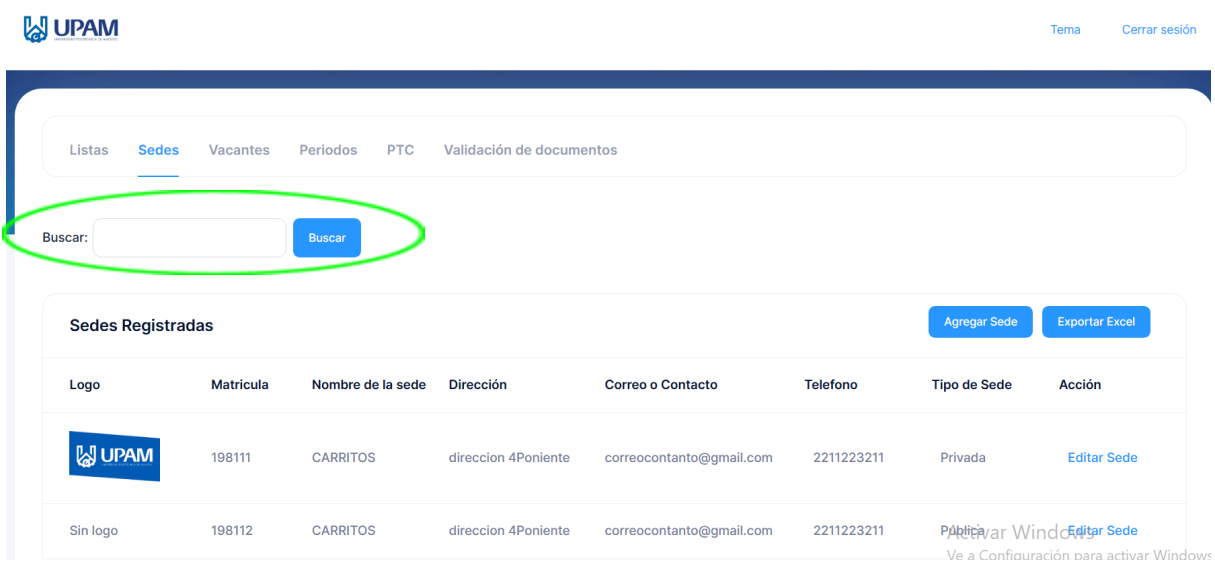

#### 1. **Buscador:**

Para esta función el usuario tiene que escribir el dato que quiere buscar y posteriormente pulsar el botón de Buscar:

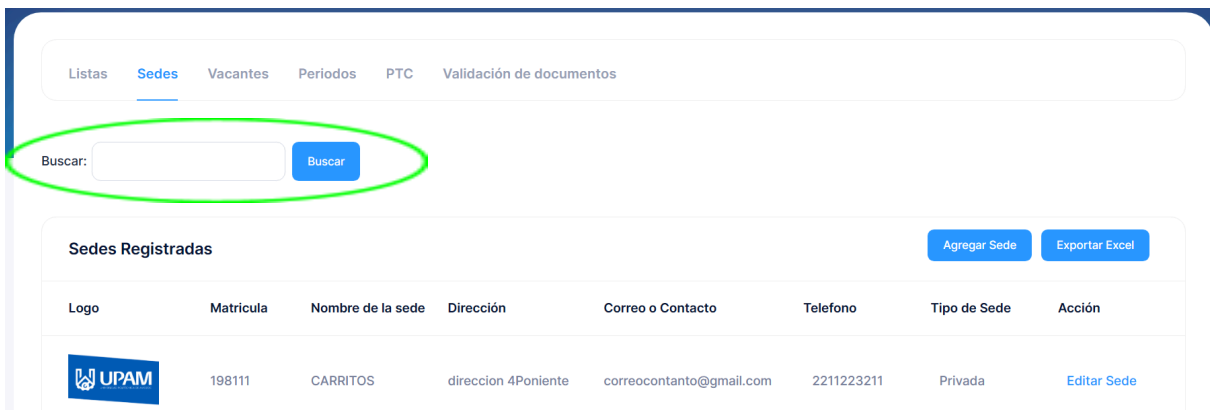

#### 2. **Exportar Excel:**

El usuario en el momento desee puede exportar el listado de sedes con solo

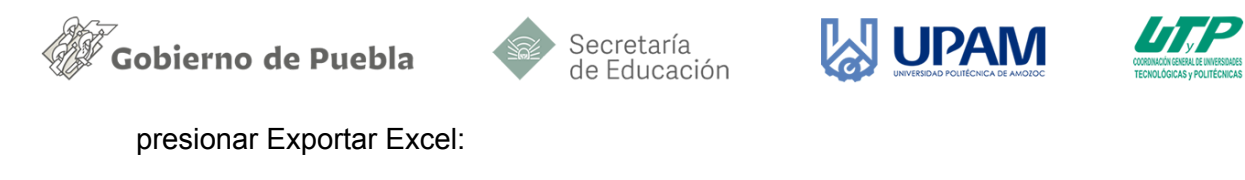

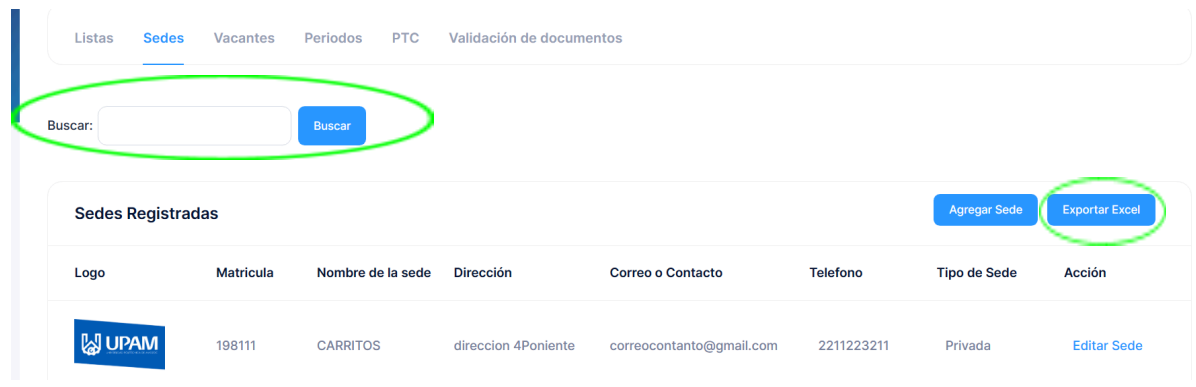

### 3. **Agregar Sede:**

Para esta función se necesita dar click en el boton etiquetado como "Agregar Sede", posteriormente el sistema cargara un formulario de registro.

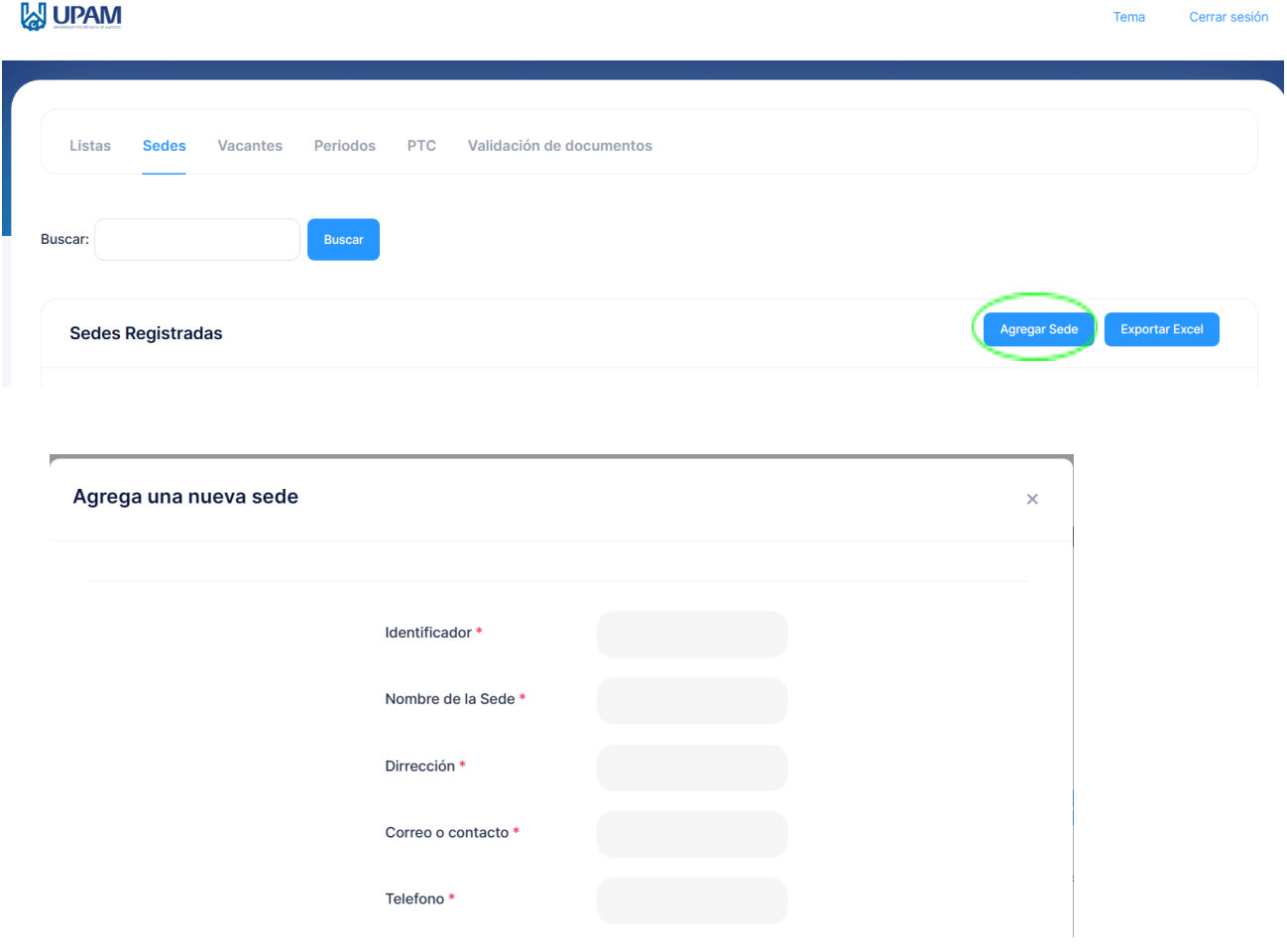

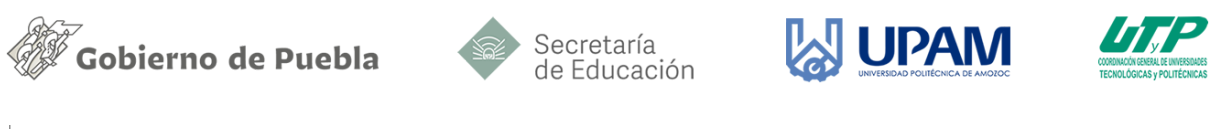

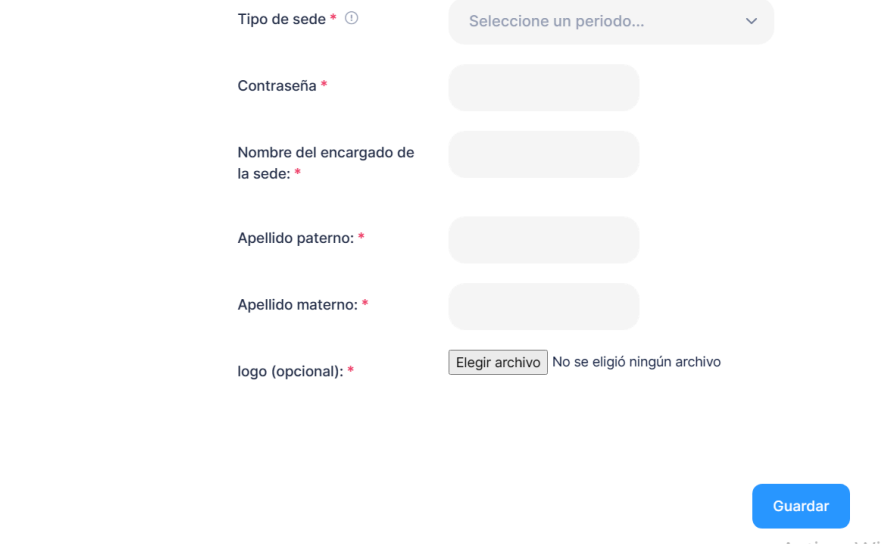

- **Identificador:** Id particular de la sede a registrar (Se sugiere registrar el número de convenio con la sede). Este dato es único y no acepta valores duplicados.
- **Nombre de la Sede:** Se registrará el nombre de la sede.
- **Dirección:** Se registrará la dirección de la sede.
- **Correo o Contacto:** Se registrará el correo electrónico de la sede para poder tener comunicación con el encargado de la sede.
- **Teléfono:** Se registrará el número de teléfono del encargo de la sede.
- **Tipo de sede:** Se seleccionará una de las dos opciones que tiene este campo ya que son "Pública" o "Privada".
- **Contraseña:** Se registrará la contraseña del encargo de la sede, para a futuro tener el acceso al sistema.
- **Nombre del encargado:** En este apartado se registrará el nombre de pila del encargado de la sede.
- **Apellido Paterno y Apellido Materno:** Son campos donde se registran los datos del encargado de la sede.
- **Logo:** En este campo se cargará el logo de la sede en formato png, este campo es totalmente opcional.

Posteriormente se le dará al botón de *Guardar.*

# <span id="page-28-0"></span>**Apartado Vacantes**

#### 1. **Nuevos Cupos:**

Esta opción nos permite crear nuevas vacantes para los alumnos, se pulsará sobre el botón etiquetado como "Nuevos cupos". Inmediatamente aparecerá un formulario para ingresar los datos de la vacante.

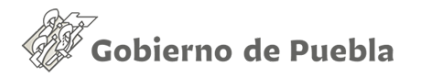

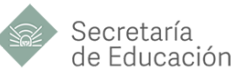

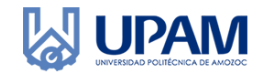

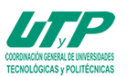

#### **M**UPAM

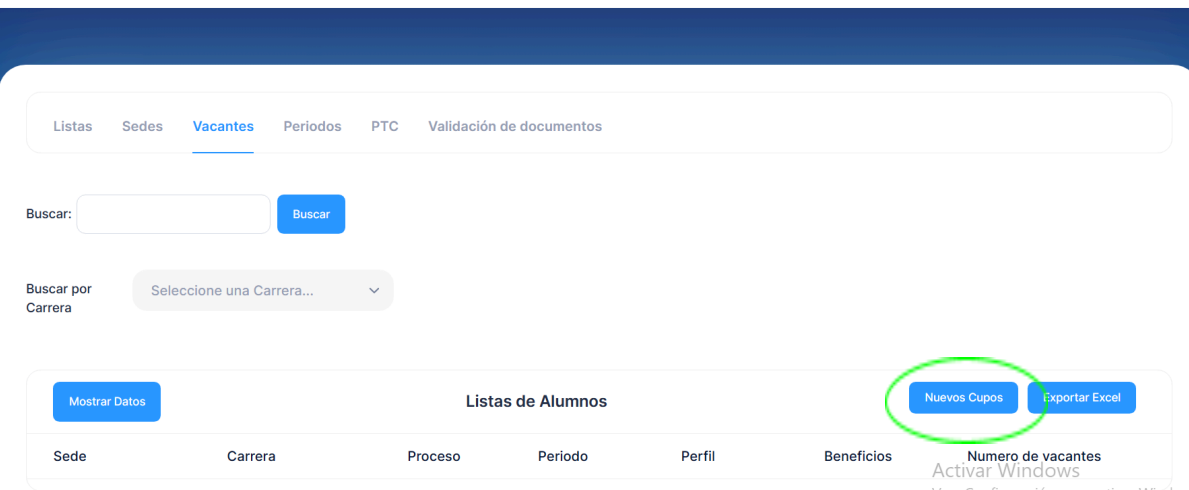

#### Formulario de registro.

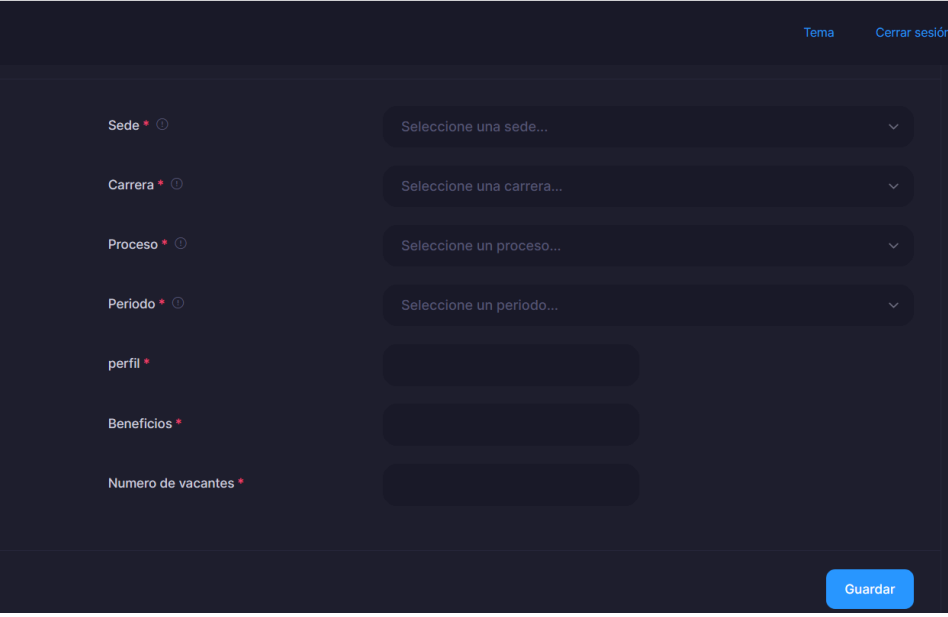

- **Sede:** Se seleccionará la sede de la lista desplegable (Para poder registrar nuevos cupos es necesario que la sede haya sido registrada previamente).
- **Carrera:** Se seleccionará una carrera o programa educativo de la lista desplegable.
- **Proceso:** Se seleccionará el proceso educativo requerido para cubrir la vacante (Prácticas, estancias, estadía , etc).
- **Periodo:** Se seleccionará el periodo en el cual se requiere que la vacante sea cubierta. (Enero-Abril, Mayo-Agosto, Septiembre-Diciembre).
- **Perfil:** Aquí se ingresará de manera detallada las cualidades o aptitudes buscadas por la empresa en los candidatos.
- **Beneficios:** Se enlistan los beneficios que ofrezca la sede.

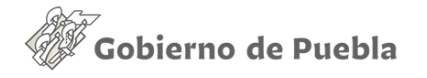

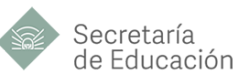

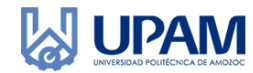

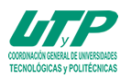

Toma

- **Número de vacantes:** Se escribirá cuantas vacantes disponibles existen.
- Por último solo se dará en el botón etiquetado como "Guardar"

### **2. Exportar Excel:**

- Se deberá seleccionar el programa educativo.
- El siguiente paso es dar click en el botón etiquetado como "Mostrar datos"
- El último paso es dar click en el botón etiquetado como "Exportar a excel"

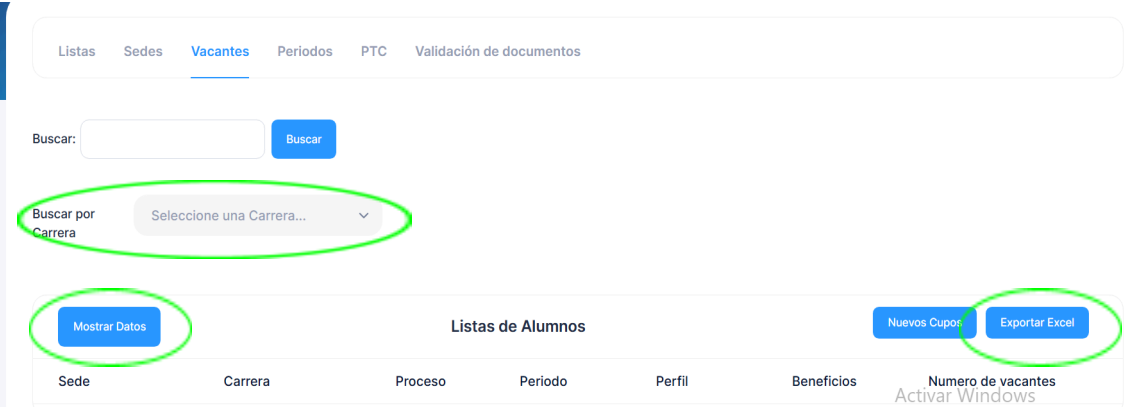

# <span id="page-30-0"></span>**Apartado Periodo**

#### 1. **Agregar Periodos**

Dar click sobre el botón etiquetado como "Agregar Período" esto cargar un formulario de registro.

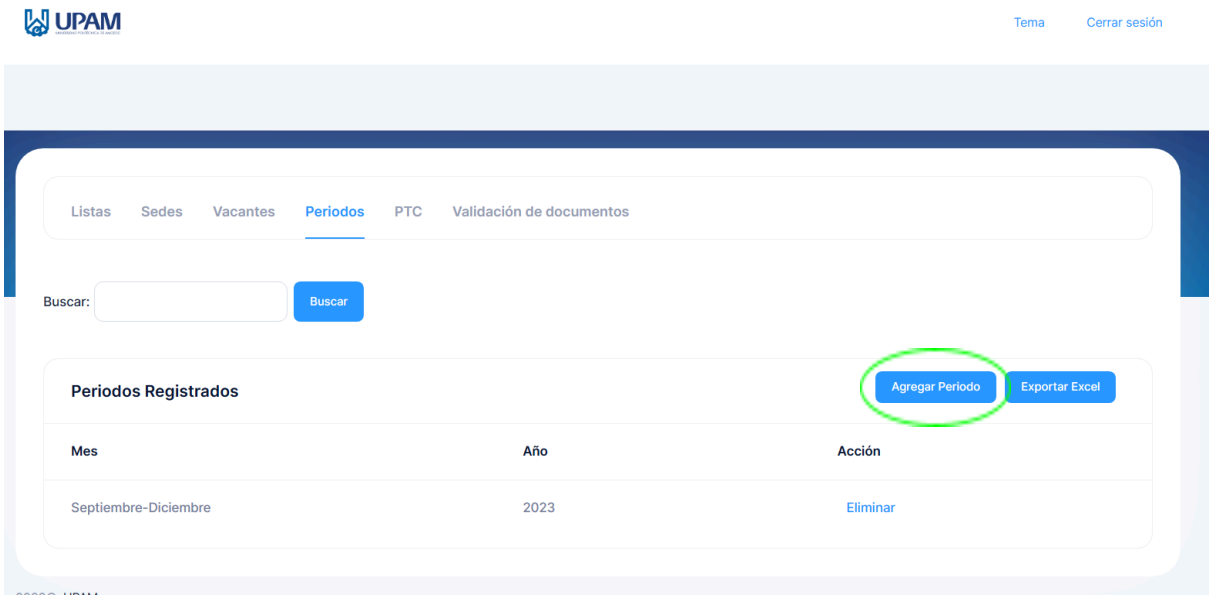

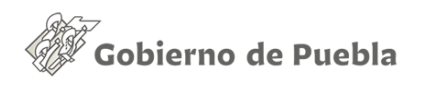

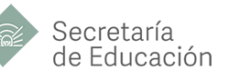

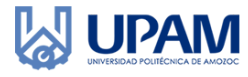

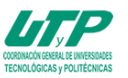

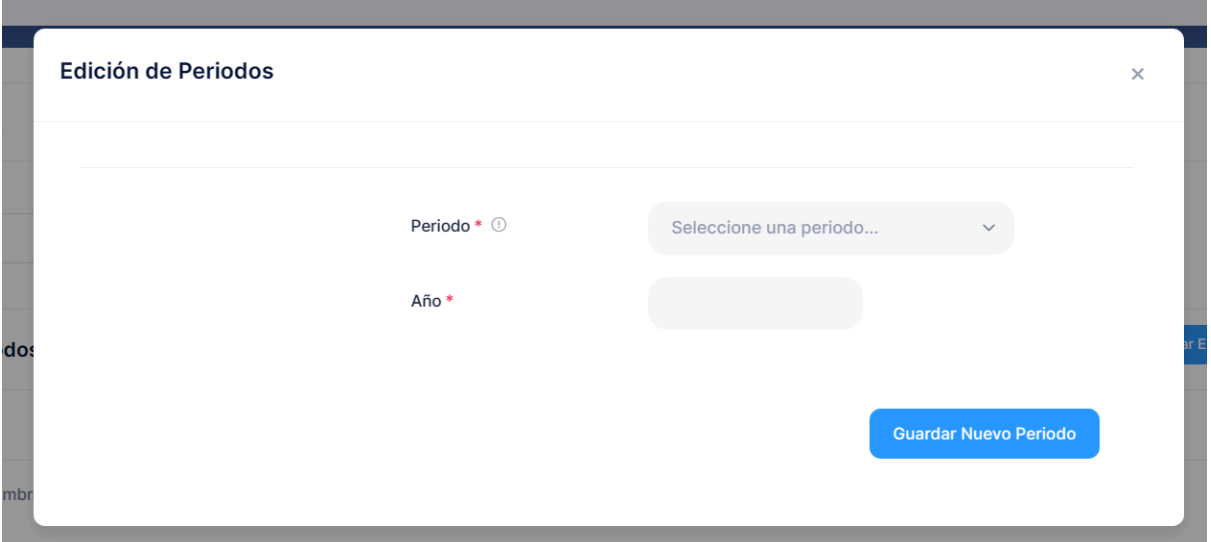

● **Periodo:** Se seleccionará uno de los periodos desde la lista desplegable. **Año:** El año se registrará de manera manual.

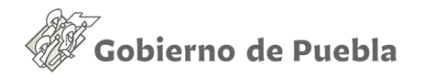

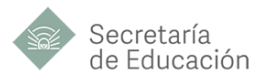

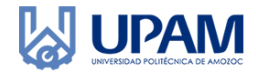

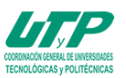

# <span id="page-32-0"></span>**Agregar PTC**

1. Buscadores:

En este el usuario podrá buscar a los PTC de dos maneras distintas, la primera es desde el buscador puede buscar cualquier dato, por ejemplo por el nombre del PTC, su correo o su carrera. Para poder buscar primero tendrá que escribir lo que quiere en el apartado siguiente:

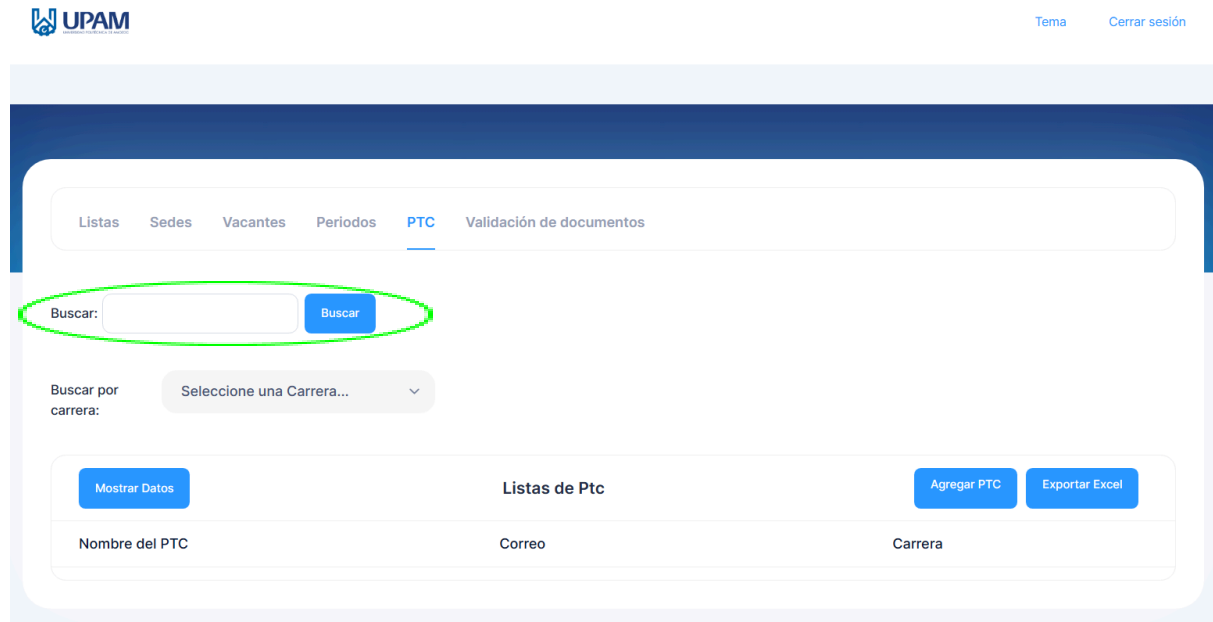

Posteriormente se le dará al botón de buscar para que el sistema arroje los resultados de dicho dato a buscar.

La segunda forma de buscar datos de los PTC grandes es con el buscar por carrera donde se seleccionara la carrera que se quiera buscar para posteriormente darle al botón de Mostrar Datos.

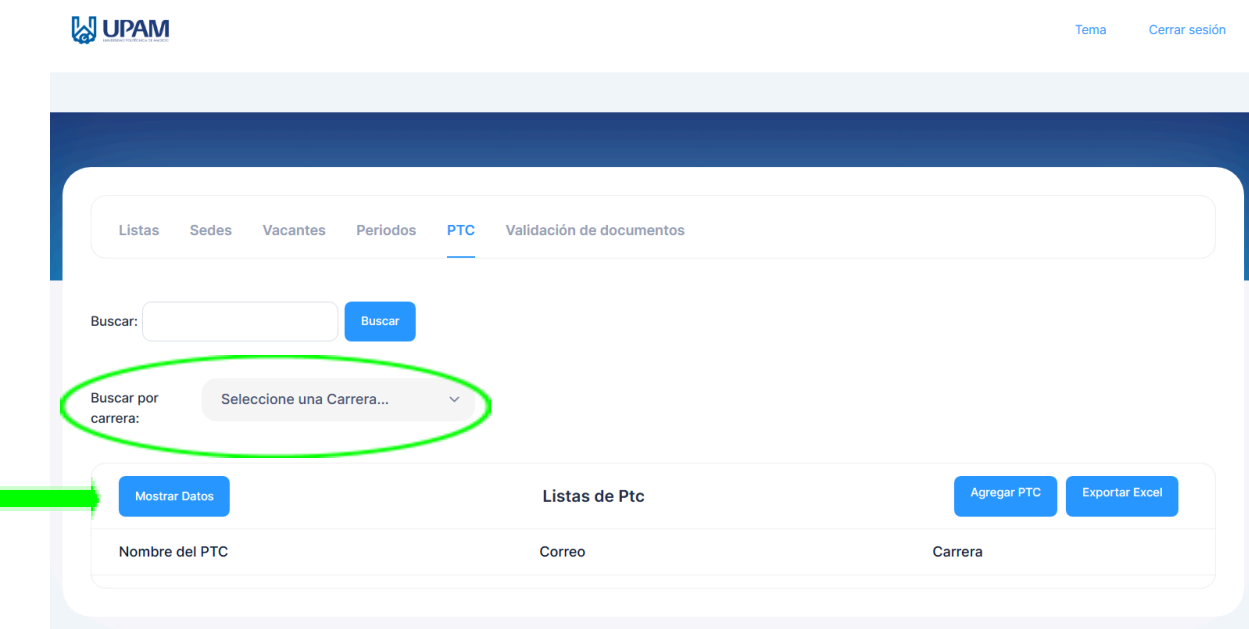

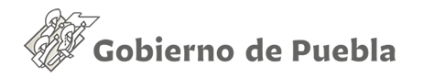

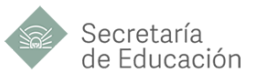

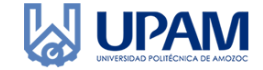

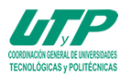

2. Agregar PTC:

Para este apartado mostrará un formulario el cual se tiene que llenar.

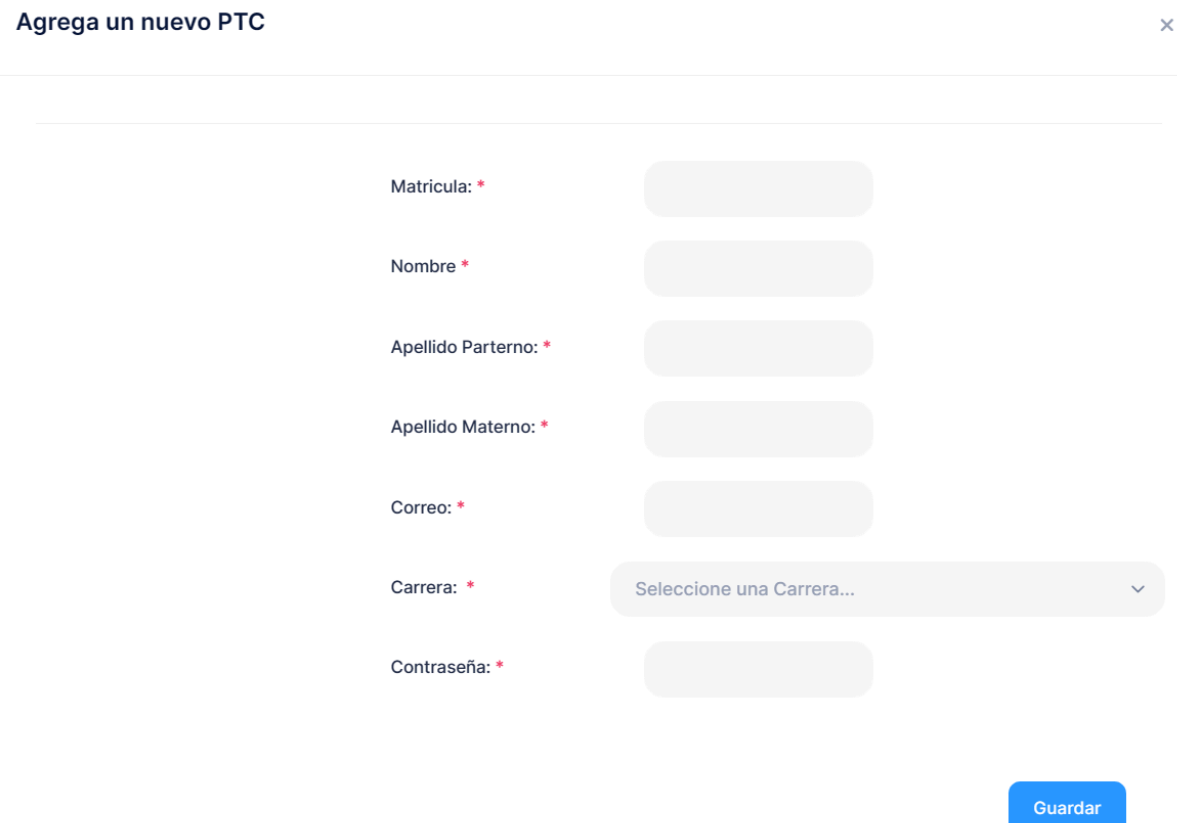

Matrícula: es el código que tendrá como identificador el PTC.

3. Exportar Excel:

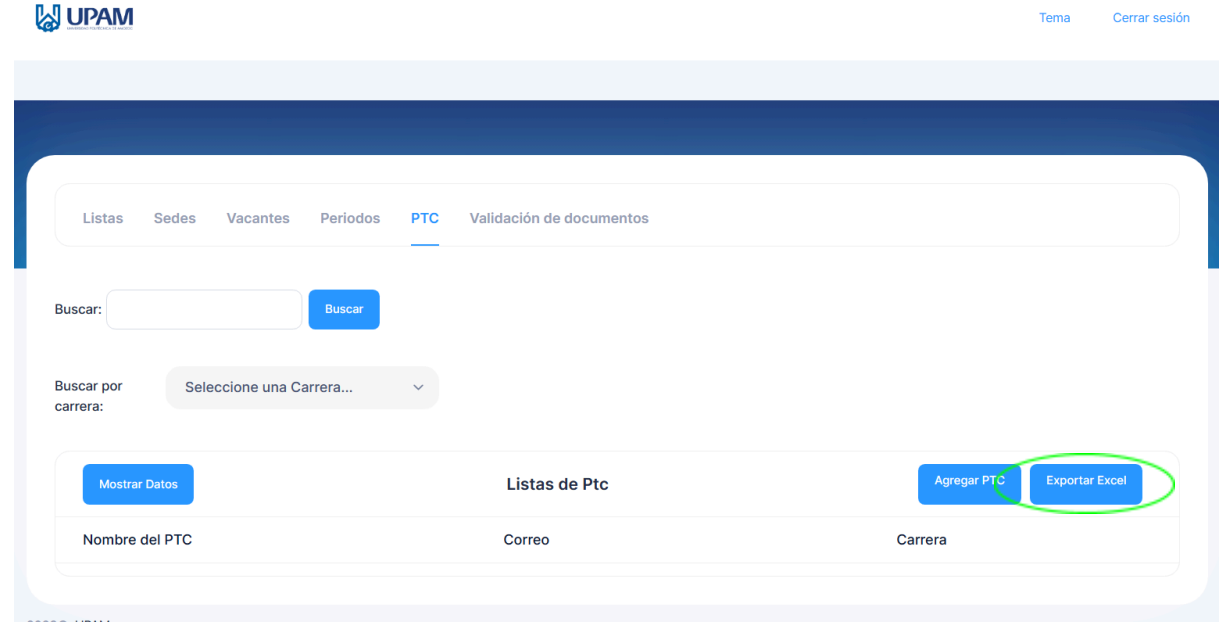

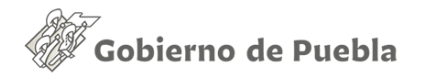

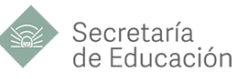

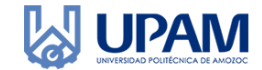

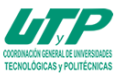

Para poder descargar el listado de PTC primero tiene que seleccionar una carrera y posterior darle al botón de "Exportar Excel".

# **Validación de documentos**

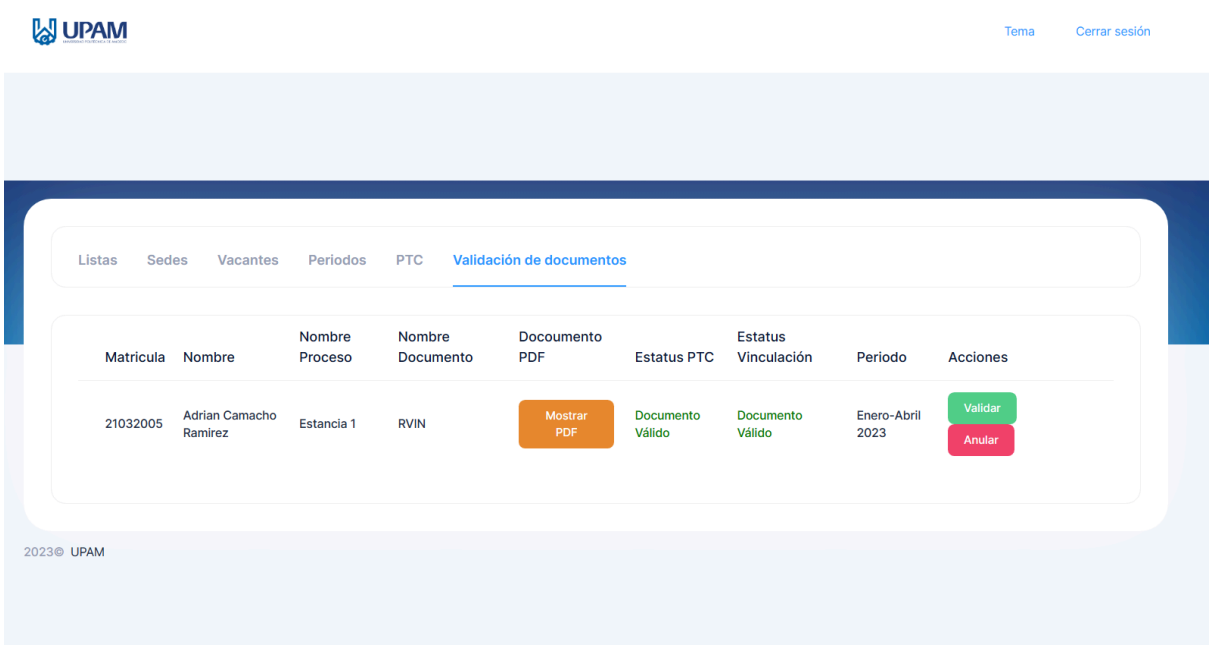

En este apartado la persona validará o anulará el documento del alumno, para cumplir esto primero el PTC tendrá que validar el documento una vez que ya lo haya validado la vinculación podrá darle al botón de validar.

<span id="page-35-0"></span>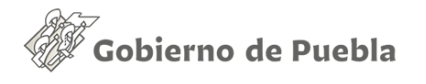

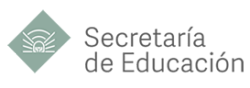

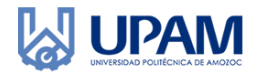

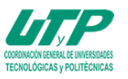

# **MANUAL DE USUARIO - SEDE**

# <span id="page-35-1"></span>**INICIO DE SESIÓN**

- 1. Captura tu correo institucional y la contraseña que recibiste en tu bandeja de entrada y da clic en iniciar sesión.
- 2. Una vez iniciada la sesión podrás visualizar el apartado que el sistema te da.

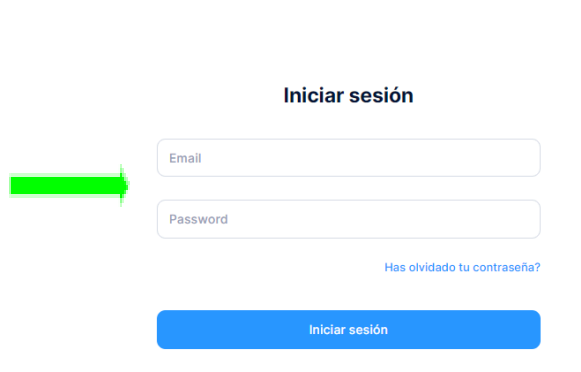

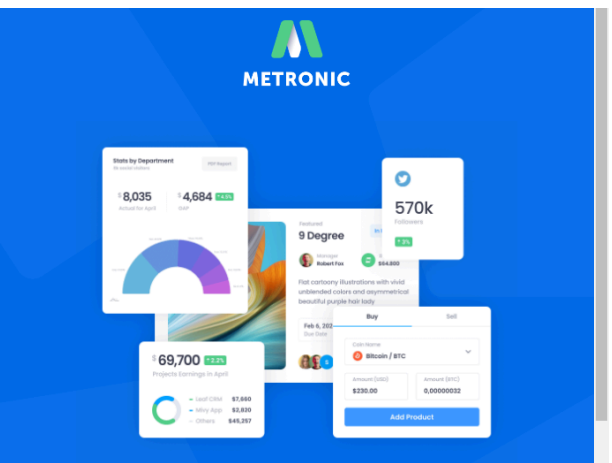

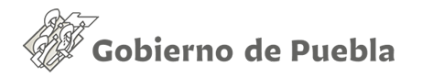

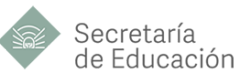

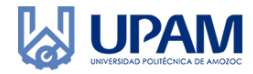

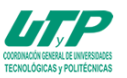

# <span id="page-36-0"></span>**Visualización del apartado**

Esta es la página principal donde se muestran los alumnos postulados en este caso no hay alumnos postulados. La sede tendra esperar a que se postulen, sólo podrán postularse los que la sede determine al registrarse en el sistema, de lado de arriba nos muestra a cuantos han aceptado en este caso han a aceptado a 4 de 5

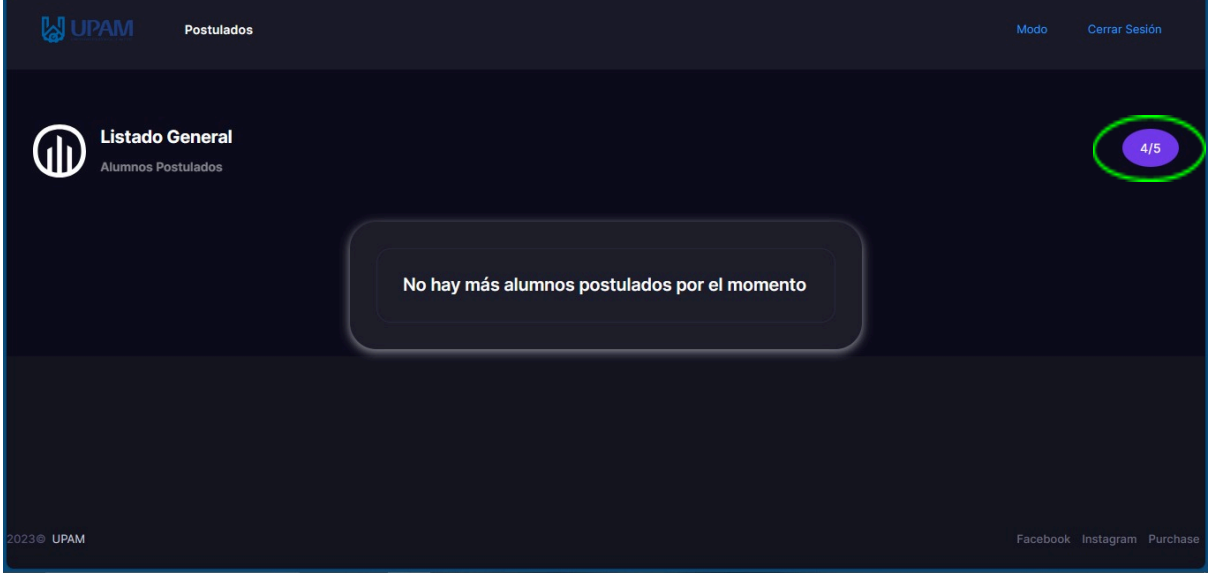

En caso contrario es cuando hay alumnos postulados, donde se muestra la información del alumno postulado, datos relevantes, desplazándose hacia abajo, tenemos el currículum del alumno, tenemos tres botones. El primero es para avanzar al siguiente alumno en caso de querer ver toda la opción de los alumnos postulados.

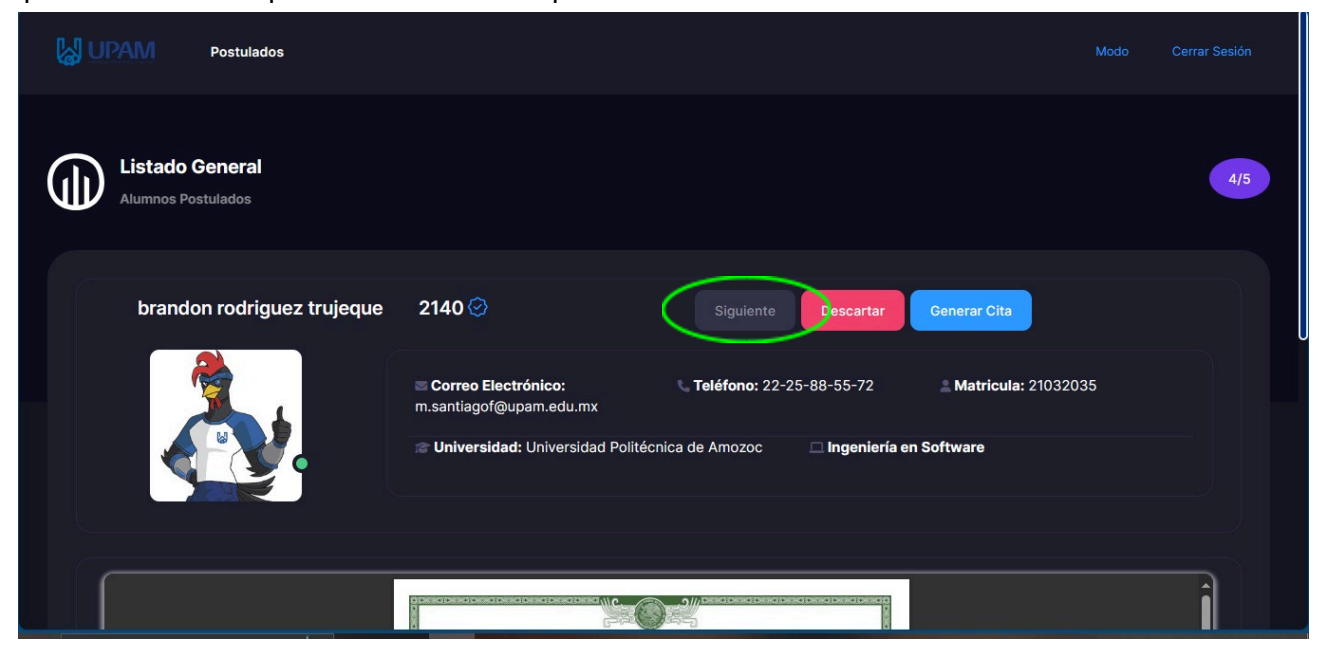

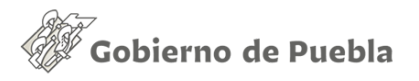

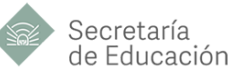

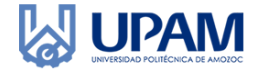

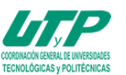

### [⚠️](https://es.piliapp.com/emoji/list/hazard/)Botón para descartar alumno:[⚠️](https://es.piliapp.com/emoji/list/hazard/)

Ahora está el botón de descartar alumno, esto es irreversible, una vez descartado se le notifica al alumno y quedará descartado.

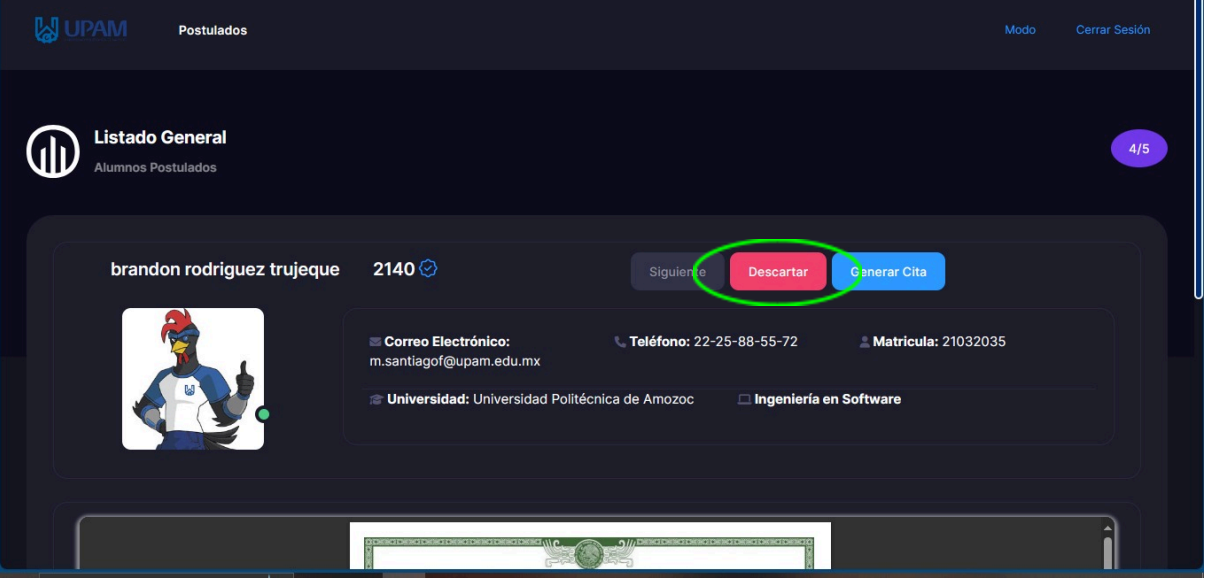

Por último el botón de generar cita, en este caso quiere decir que a la sede le interesa el alumno y se les genera una cita para una entrevista.

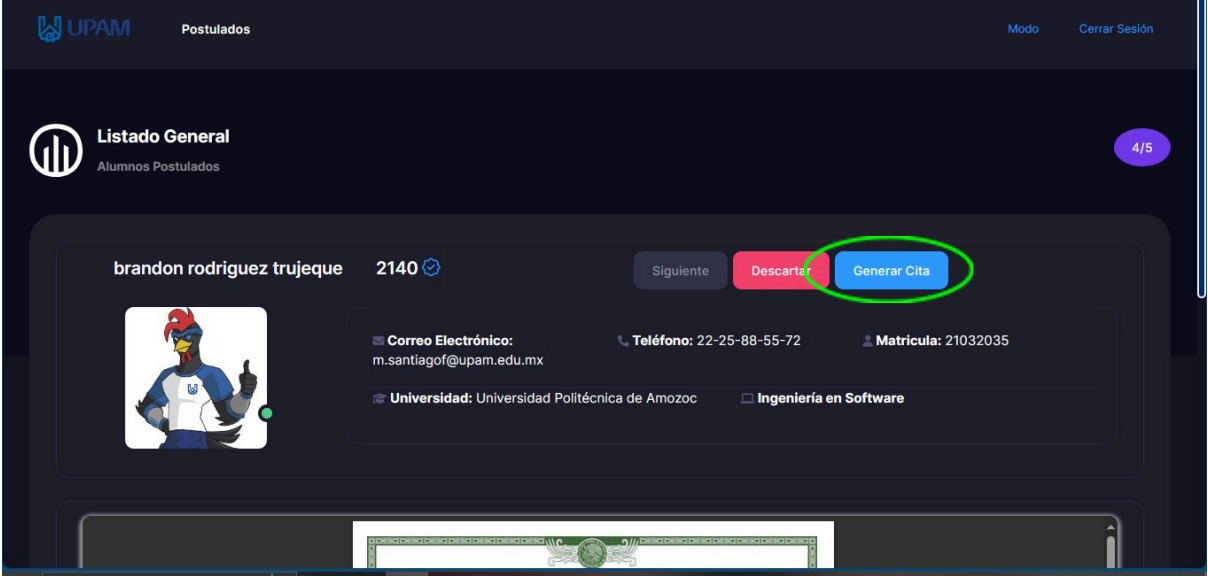

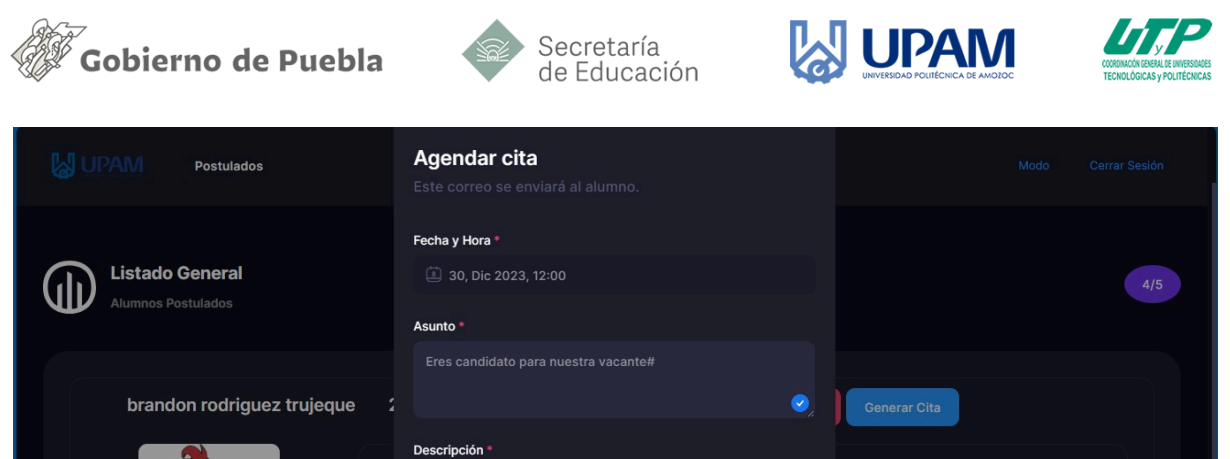

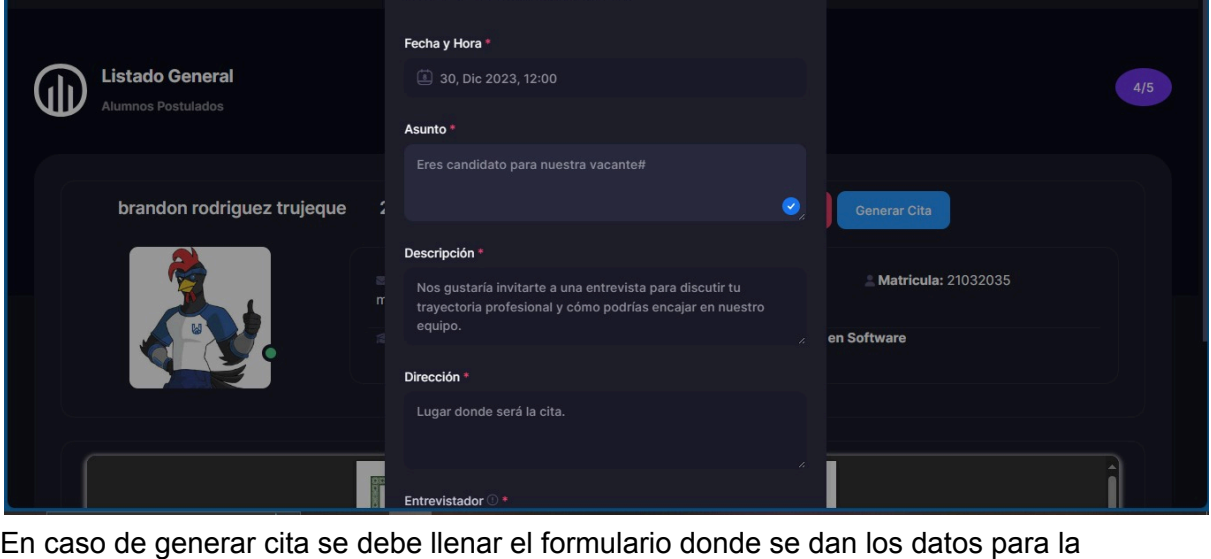

entrevista y datos del entrevistador

Una vez generada la cita pasa al apartado de pendientes, en este estará la lista de alumnos pendientes a una respuesta después de su entrevista.

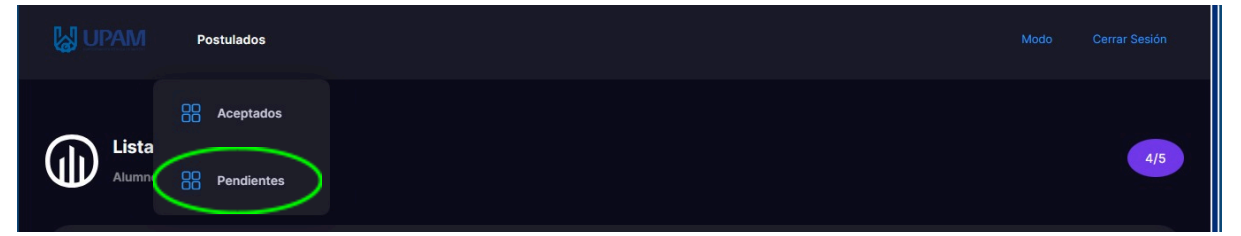

#### Vista de Pendientes:

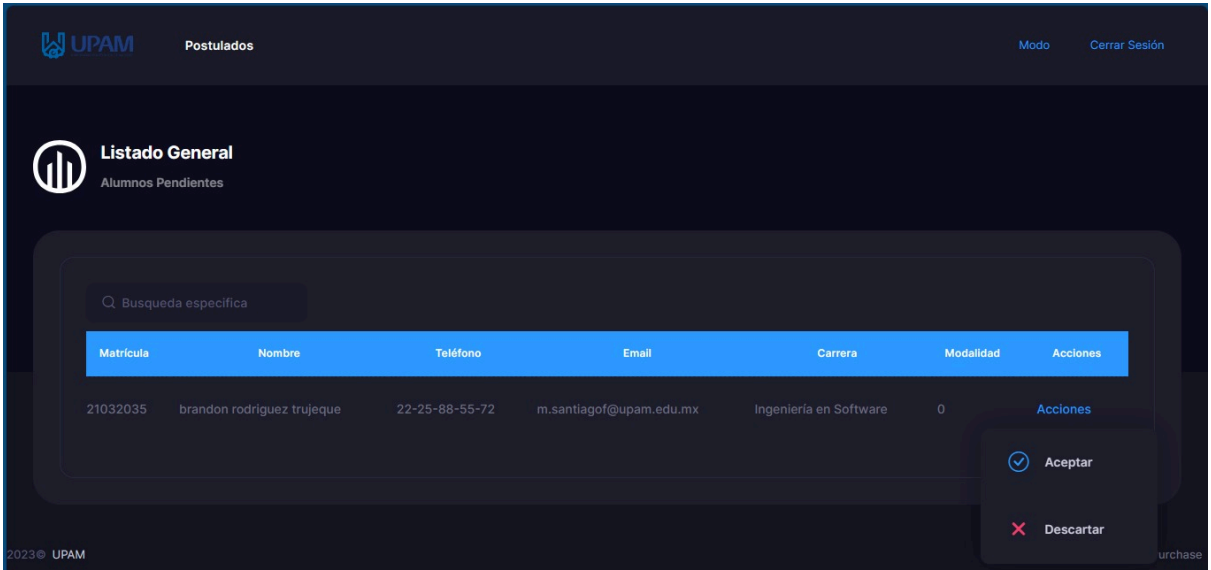

Esta es la interfaz de los alumnos que están pendientes a ser confirmados y pasar a formar parte de la empresa después de ser entrevistado o descartado después de su entrevista en este caso se le notifica al alumno.

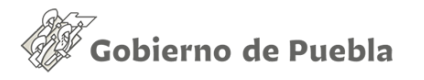

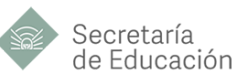

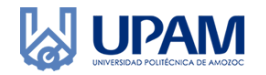

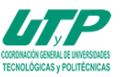

### Aceptados:

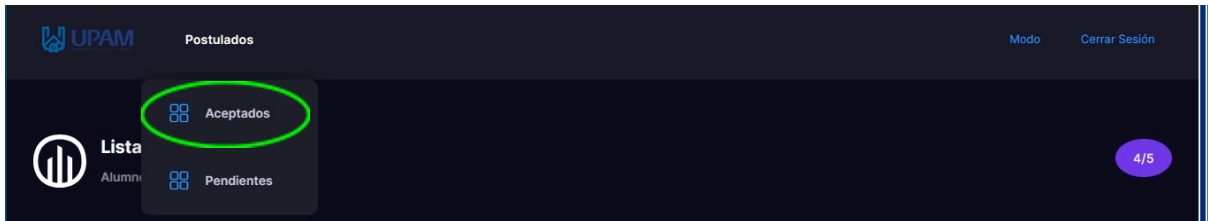

### Vista de Aceptados

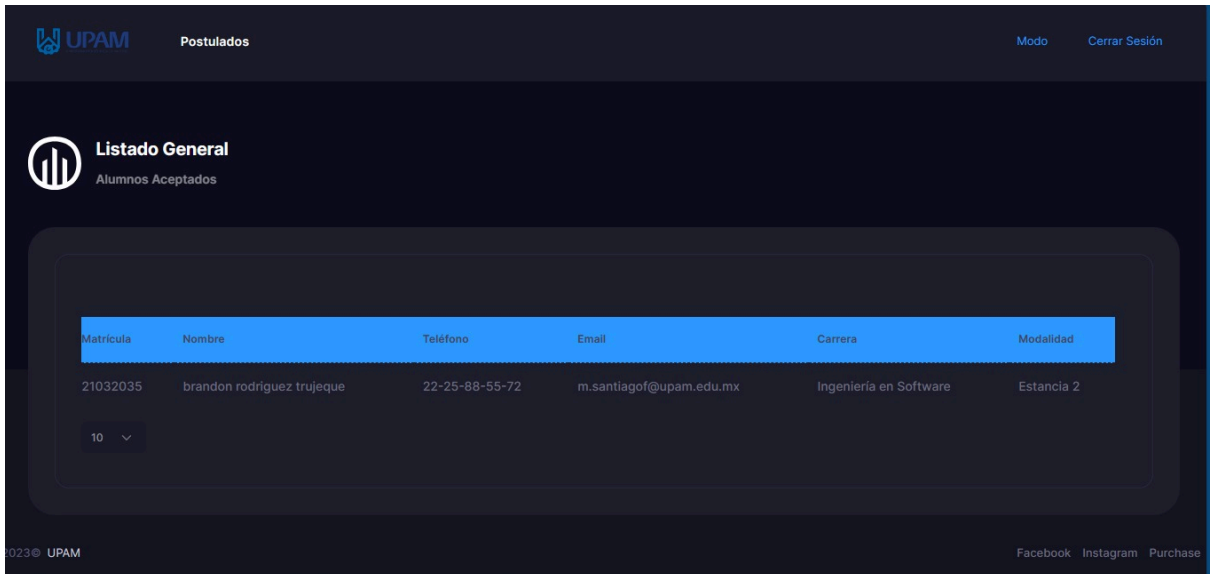

Este es el módulo de aceptados o confirmados acá únicamente se muestra la información de los alumnos que ya forman parte de la sede.